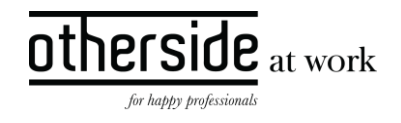

# BESCHRIJVING SLOWTRACK RELEASE 'COBALT' XPERT SUITE

DATUM 6 september 2023

CLASSIFICATIE Openbaar

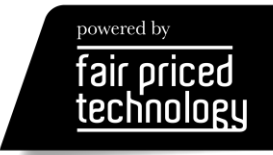

INHOUDSOPGAVE

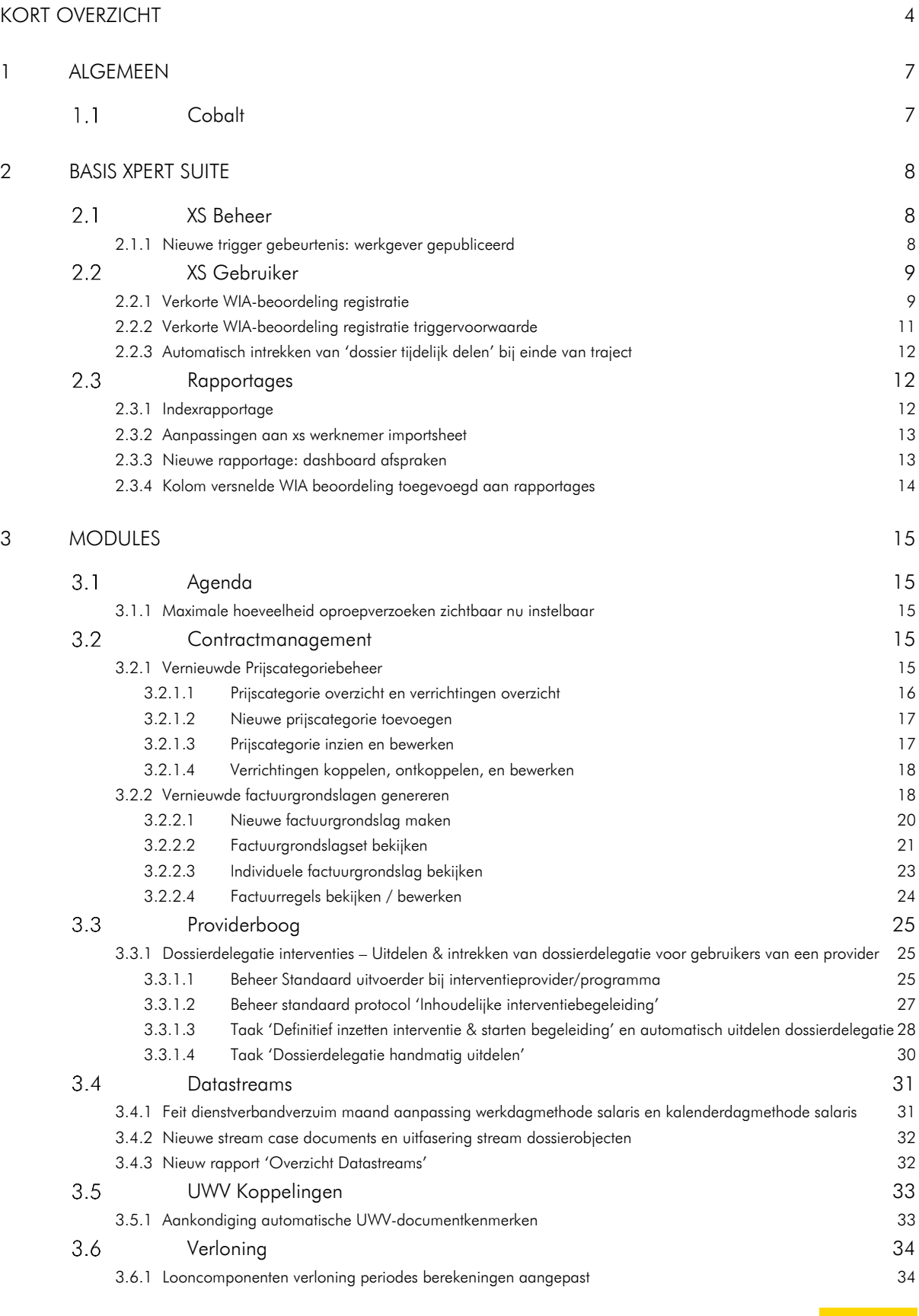

 $\frac{other}{side}\n \frac{side}{\text{at work}}$ 

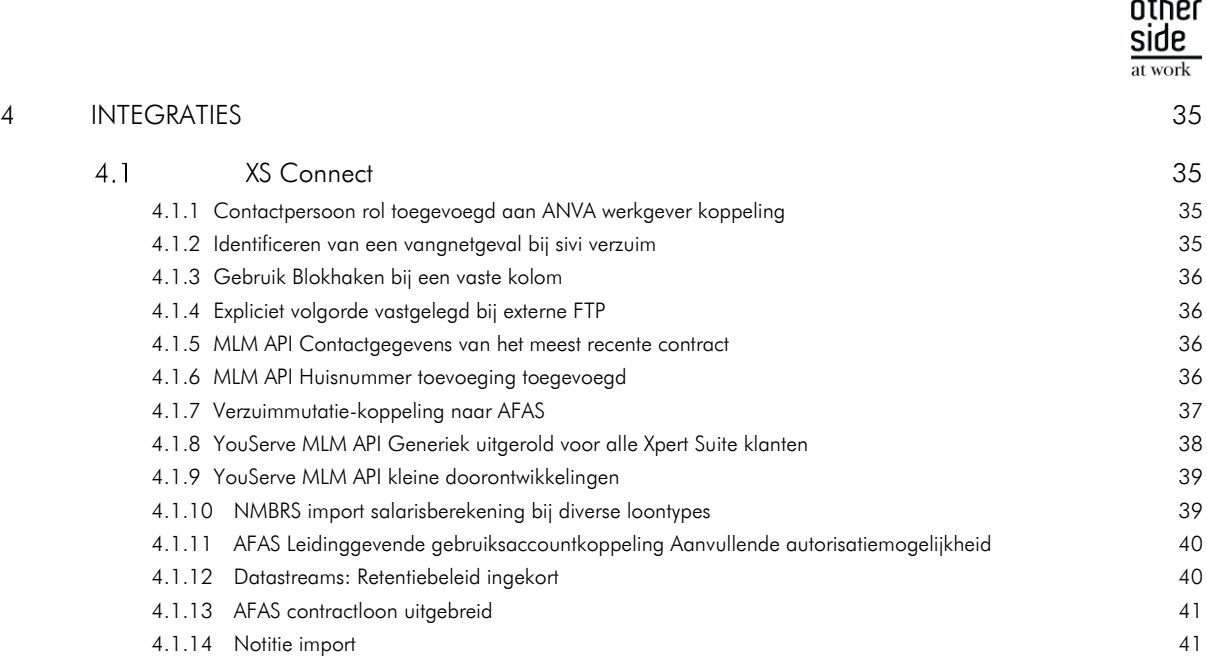

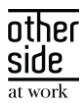

# <span id="page-3-0"></span>KORT OVERZICHT

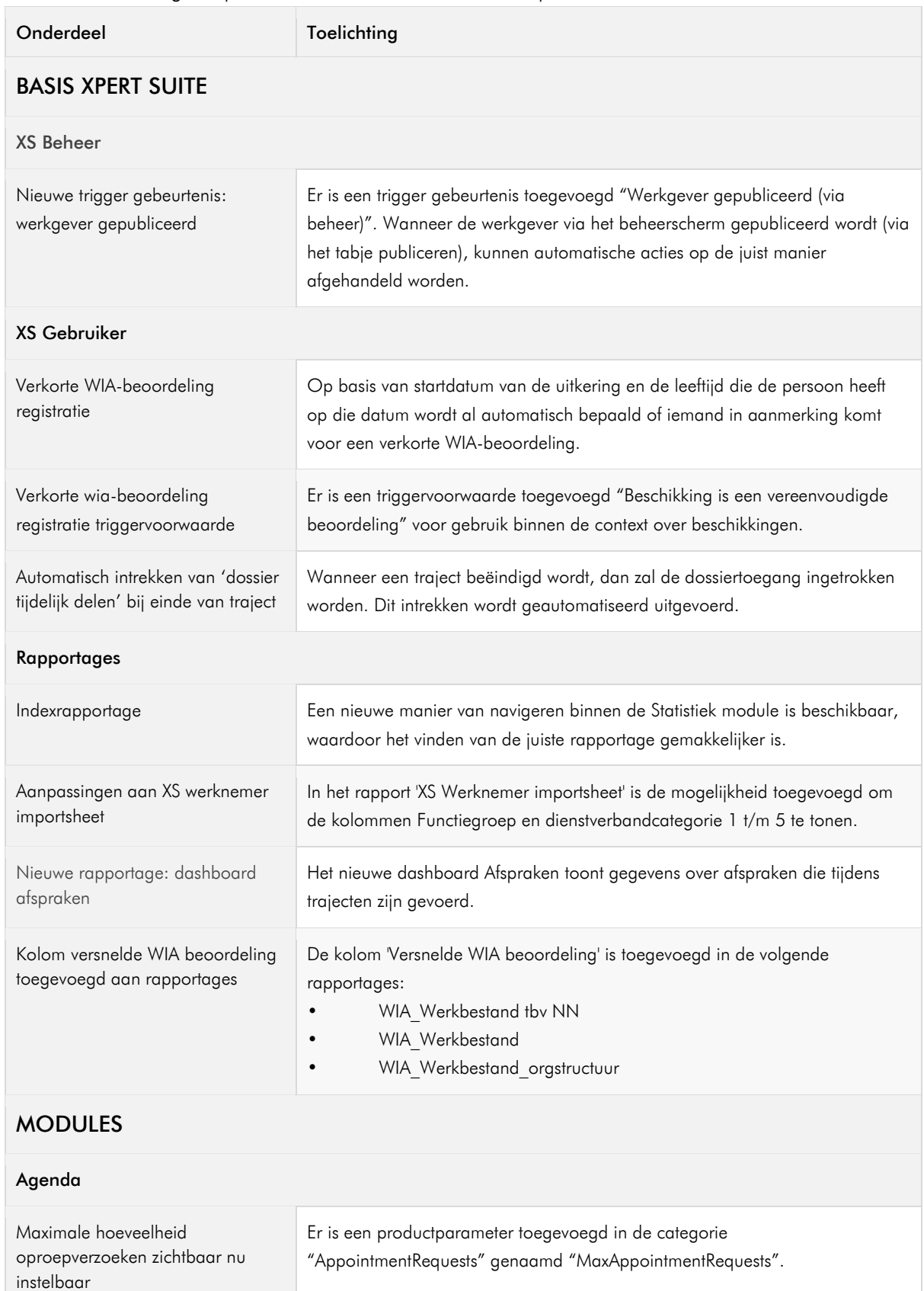

In deze samenvatting kun je snel alle nieuwe functionaliteit bekijken.

OTHERSIDE AT WORK | Aankondiging Xpert Suite release Cobalt (SLOW).docx 4 van 43 4 van 43 4 van 43 4 van 43 4 van 43 4 van 43 4 van 43 4 van 43 4 van 43 4 van 43 4 van 43 4 van 43 4 van 44 van 44 van 44 van 44 van 44 van 4

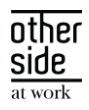

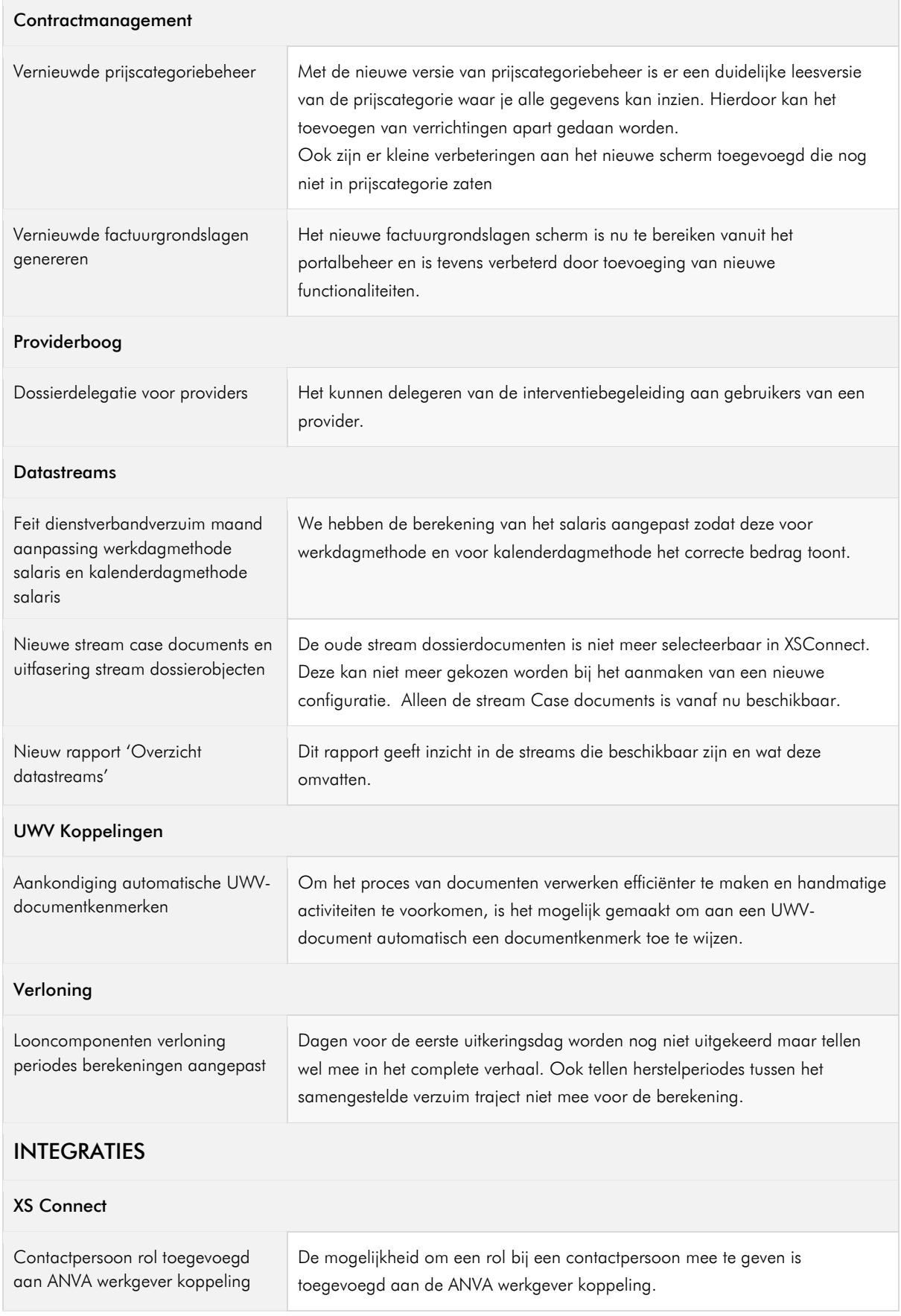

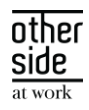

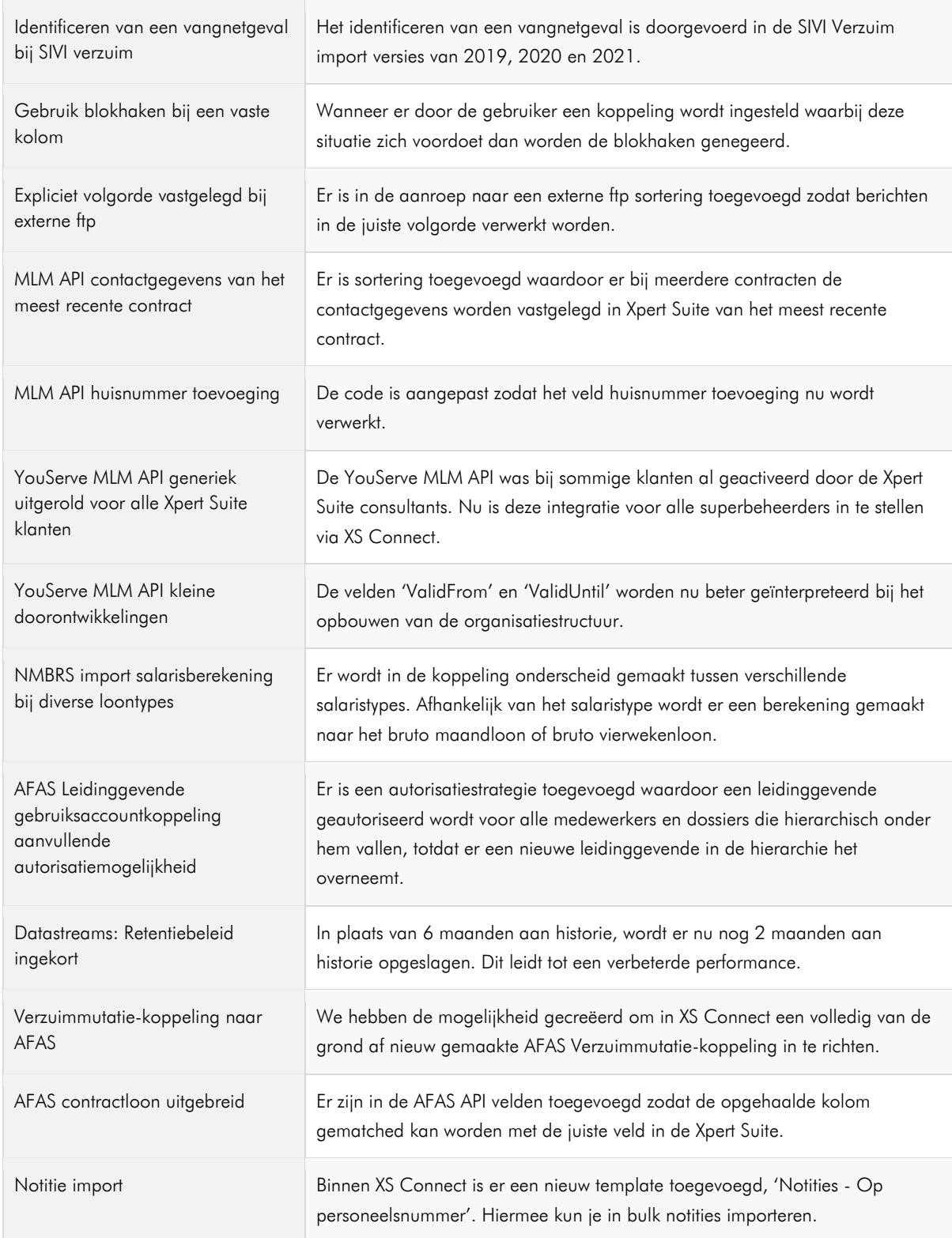

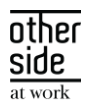

# <span id="page-6-0"></span>1 ALGEMEEN

Woensdag 6 september nemen we weer een release van de Xpert Suite in productie met een aantal bugfixes en functionele wijzigingen. Mocht je nog vragen hebben na het lezen van deze release note, neem dan contact op met de Xpert Desk. Veel leesplezier!

Volgende geplande release: voor fasttrack-klanten woensdag 20 september (release 'Copper'), voor slowtrack-klanten donderdag 9 november (release 'Gold'). Deze planning is onder voorbehoud. De volledige release planning 2023 is [hier](https://support.othersideatwork.nl/nl/support/solutions/folders/76000007770) te vinden.

#### <span id="page-6-1"></span>**COBALT**  $1.1$

Releasenaam Cobalt (ENG) / Kobalt (NL)

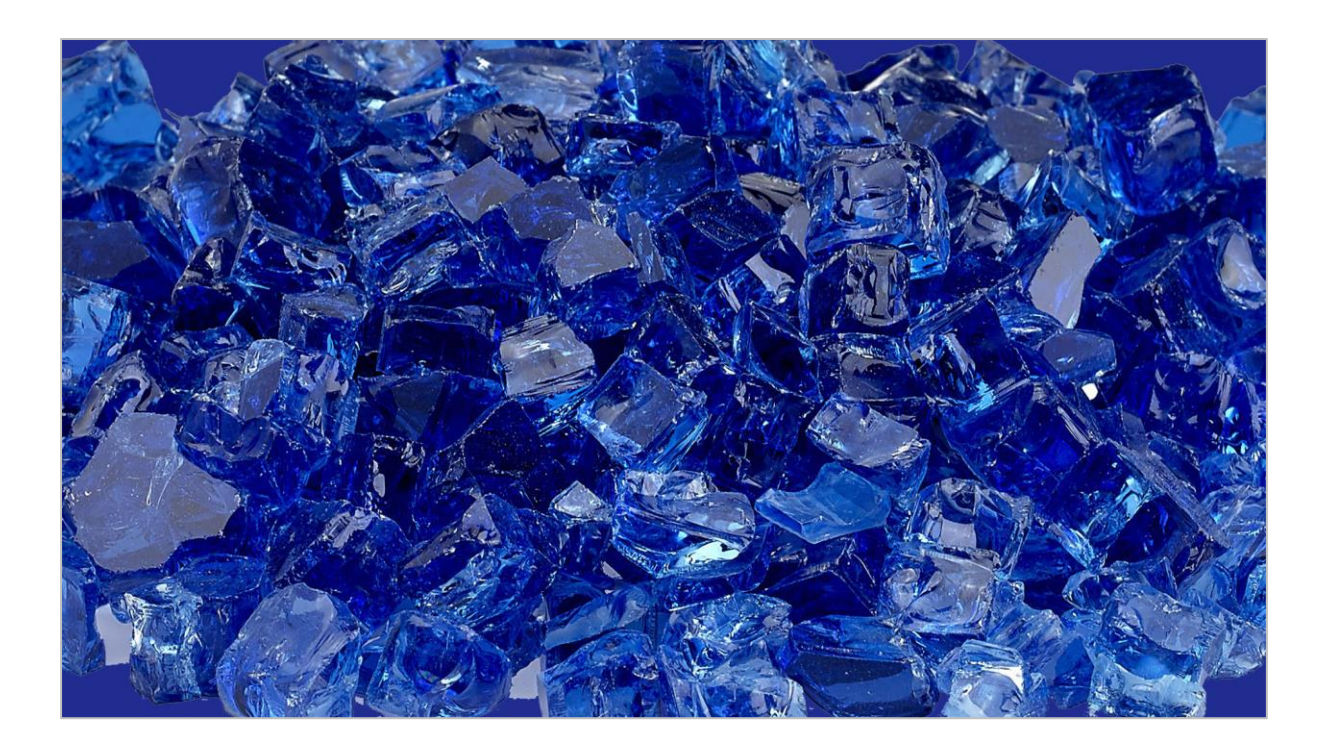

#### Wist je dat?

- Kobalt is een scheikundig element met symbool Co en atoomnummer 27.
- Het is een zilverkleurig overgangsmetaal.
- Samen met nikkel en ijzer wordt het vaak in grote hoeveelheden aangetroffen in meteorieten.
- Het komt ook voor in het menselijk lichaam als bestanddeel van vitamine B12
- In het lichaam van een volwassene komt 1 à 2 gram kobalt voor.

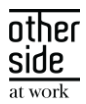

# <span id="page-7-0"></span>2 BASIS XPERT SUITE

#### <span id="page-7-1"></span>XS BEHEER  $2.1 -$

#### <span id="page-7-2"></span>2.1.1 NIEUWE TRIGGER GEBEURTENIS: WERKGEVER GEPUBLICEERD

#### Waarom deze wijziging?

Wanneer een werkgever toegevoegd wordt, staat deze bij de meeste klanten eerst als een concept in de applicatie. Dit maakt het mogelijk om contracten, structuur- en andere instellingen goed in te richten voordat het in de normale dienstverlening meegenomen wordt. Hierbij kwam naar voren dat men af en toe via de triggerhandler bepaalde acties wilde laten uitvoeren, maar omdat bij het aanmaken van de werkgever nog geen dossierobject was klaargezet, of omdat de contracten nog niet ingesteld waren, was dit niet het juiste moment.

#### Wat is er verbeterd?

Er is een trigger gebeurtenis toegevoegd "Werkgever gepubliceerd (via beheer)". Wanneer de werkgever via het beheerscherm gepubliceerd wordt (via het tabje publiceren), kunnen automatische acties zoals het starten van traject bij het werkgever dossierobject, of triggers die afhankelijk zijn van eerdere inrichting, op de juist manier afgehandeld worden.

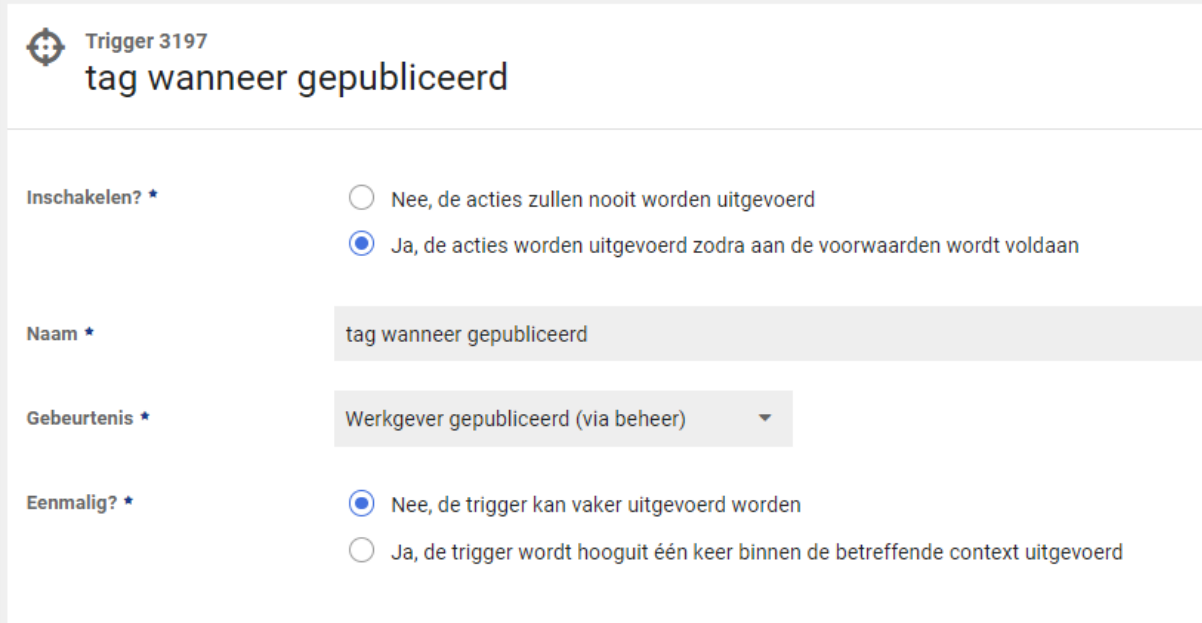

Let erop dat deze gebeurtenis specifiek optreedt wanneer deze door een beheerder in beheer gepubliceerd wordt. Werkgevers die door koppelingen aangemaakt worden, of klanten die geen gebruik maken van concept werkgevers zullen dus deze gebeurtenis niet laten gebeuren.

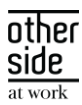

#### <span id="page-8-0"></span>2.2 XS GEBRUIKER

#### <span id="page-8-1"></span>2.2.1 VERKORTE WIA-BEOORDELING REGISTRATIE

#### Waarom deze wijziging?

Om wachttijden te verminderen voor WIA-beoordelingen heeft het UWV een tijdelijke maatregel toegepast voor beoordeling van het recht op een WIA-uitkering. Vanaf 1 oktober 2022 tot 1 januari 2024 krijgen werknemers die twee jaar ziek en 60+ zijn een vereenvoudigde WIA-beoordeling krijgen. Dit is een beoordeling zonder betrokkenheid van de verzekeringsarts.

De datum van de start van de uitkering of beschikking moet liggen in deze tijdelijke periode én iemand moet op dat moment 60+ zijn. Ook krijgen alle 60+'ers in die periode, ongeacht of iemand een verkorte WIA-beoordeling krijgt of niet, een uitkering uit het arbeidsongeschiktheidsfonds.

Om dit nieuwe type beoordeling goed te kunnen registreren in Xpert Suite hebben we bij WIA-beschikkingen en AO status schermen een mogelijkheid toegevoegd om deze extra gegevens te registreren.

#### Wat is er verbeterd?

Op basis van startdatum van de uitkering en de leeftijd die de persoon heeft op die datum wordt al automatisch bepaald of iemand in aanmerking komt voor een verkorte WIA-beoordeling. Er wordt dan extra informatie getoond die de gebruiker laat weten dat de uitkering uit het arbeidsongeschiktheidsfonds komt en waarom ze een verkorte WIA-beoordeling optie zien.

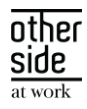

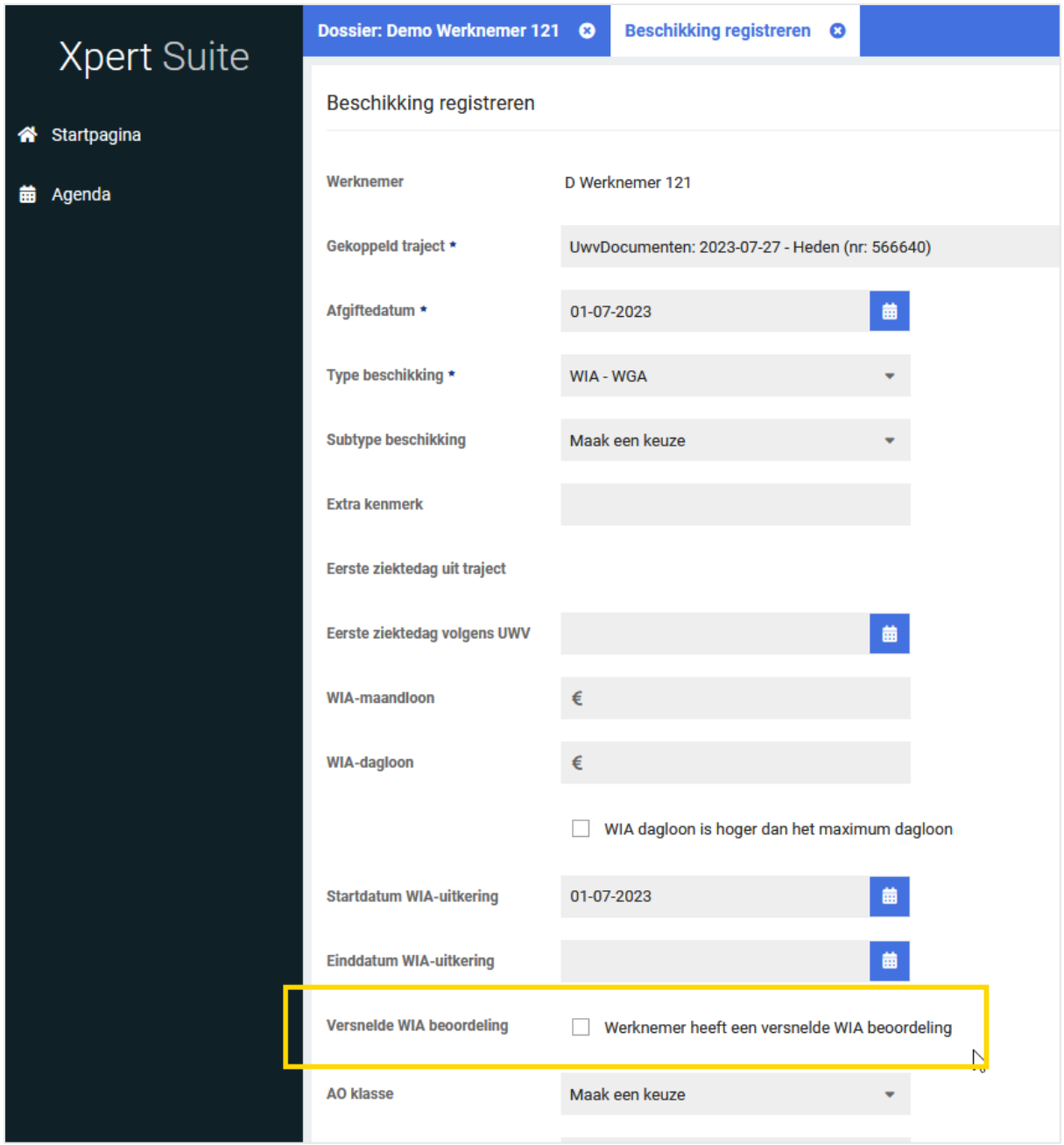

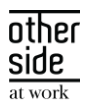

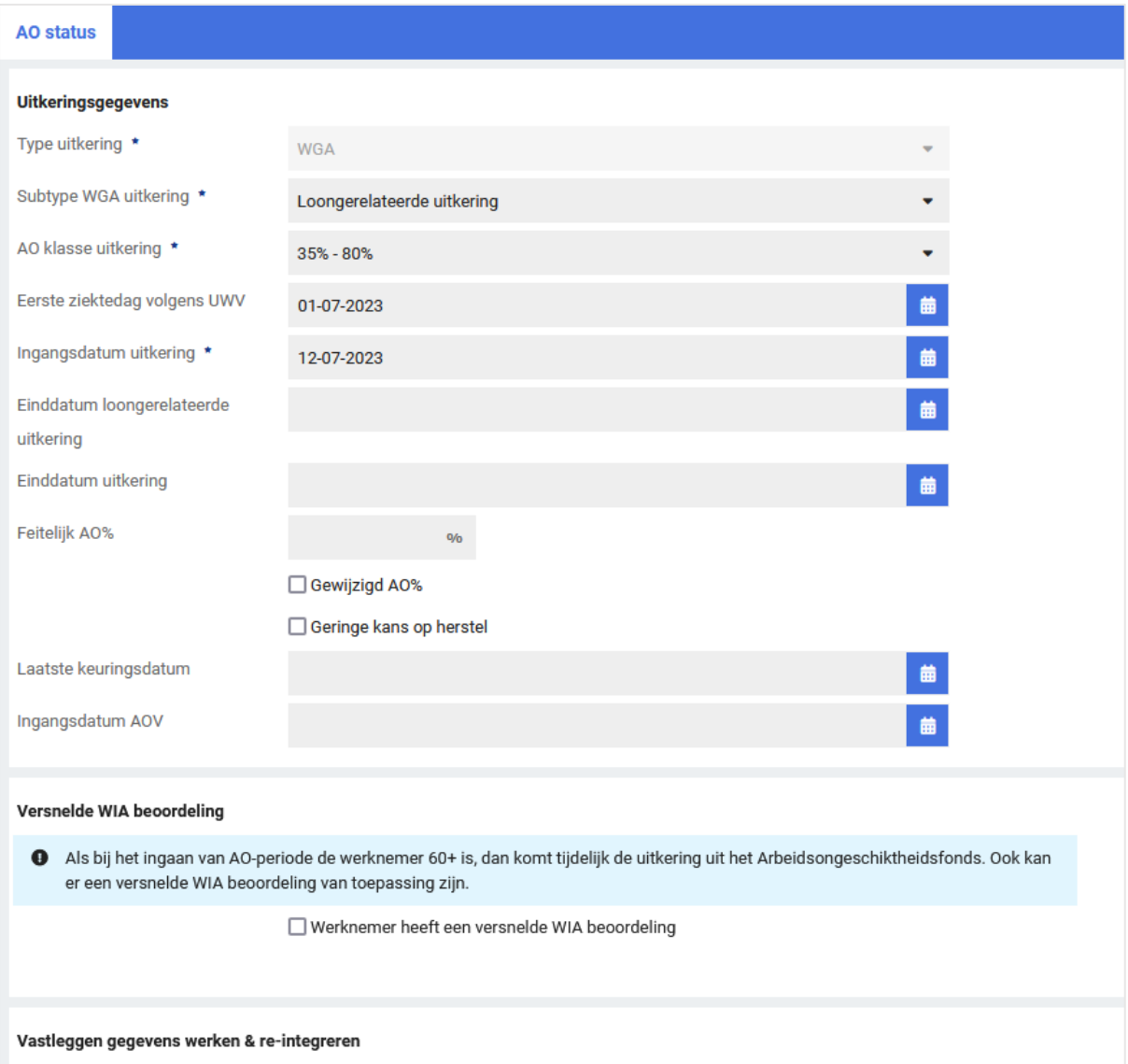

#### <span id="page-10-0"></span>2.2.2 VERKORTE WIA-BEOORDELING REGISTRATIE TRIGGERVOORWAARDE

#### Waarom deze wijziging?

Zoals in voorgaande secties beschreven staat, is het nu mogelijk om bij een WIA beschikking aan te geven dat deze tot stand gekomen is op basis van een verkorte WIA-beoordelingen. Om mogelijk te maken dat specifiek voor dit type WIA-beschikking aanvullende activiteiten geïnitieerd wordt binnen de begeleidingsprocessen, hebben we een nieuwe triggervoorwaarde toegevoegd voor wanneer iemand een verkorte WIA-beoordeling afneemt.

#### Wat is er verbeterd?

Er is een triggervoorwaarde toegevoegd "Beschikking op basis van vereenvoudigde beoordeling" voor gebruik binnen de context over beschikkingen.

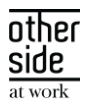

#### <span id="page-11-0"></span>2.2.3 AUTOMATISCH INTREKKEN VAN 'DOSSIER TIJDELIJK DELEN' BIJ EINDE VAN TRAJECT

#### Waarom deze wijziging?

Met de tijdelijke dossierdeling kunnen er dossiers gedeeld worden met andere gebruikers. Dit kan handig zijn als je tijdelijk een collega rechten wilt geven om mee te kijken binnen dossiers, waar deze standaard geen rechten voor heeft. De functionaliteit voor 'dossier tijdelijk delen' is uitgebreid zodat een dossier gedeeld kan worden voor de duur van een specifiek traject, zodat deze rechten automatisch ingetrokken kunnen worden bij beëindiging van dit traject.

#### Wat is er verbeterd?

In het scherm kan een traject gekozen worden bij de keuze 'Toegang tijdens traject'. Wanneer dit traject beëindigd wordt, dan zal de dossiertoegang ingetrokken worden. Dit intrekken wordt geautomatiseerd uitgevoerd in de nacht na de einddatum van het traject.

Bij het instellen van het delen van een dossier gedurende een traject, wordt hiervoor de volgende waarschuwing getoond aan de gebruiker: "LET OP: De gebruiker krijgt toegang tot de volledige historie.".

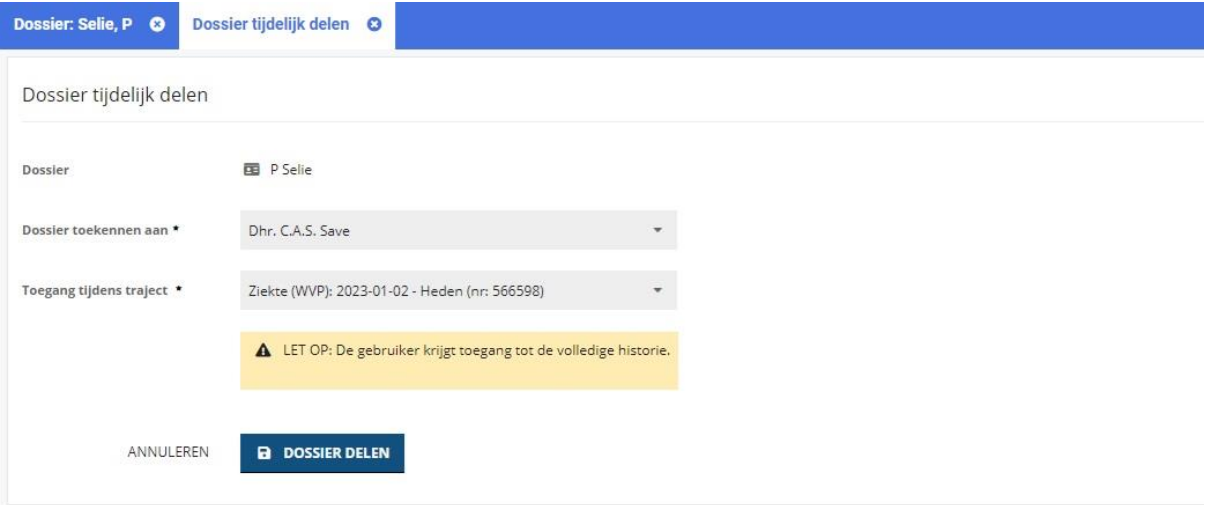

## <span id="page-11-1"></span>2.3 RAPPORTAGES

#### <span id="page-11-2"></span>2.3.1 INDEXRAPPORTAGE

#### Waarom deze wijziging?

De nieuw ontwikkelde indexrapportage toont een korte omschrijving van de rapportages die in de rapportagemap staan, waardoor het eenvoudiger wordt om de juiste rapportage te vinden voor je informatievraag. Verder kan er op een organisatieonderdeel gezocht worden, wat vervolgens automatisch ingevuld wordt in de geselecteerde rapportage. Dit is met name handig als er een vrij platte organisatiestructuur is ingericht (bijvoorbeeld onder iedere afdeling hangen veel directe subafdelingen).

#### Wat is er verbeterd?

Er is nu een alternatieve manier van navigeren binnen de Statistiek module beschikbaar, waardoor het vinden van de juiste rapportage gemakkelijker is. Ook kan er gezocht worden op organisatieonderdeel, welke dan geselecteerd wordt in de gekozen rapportage.

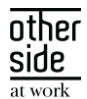

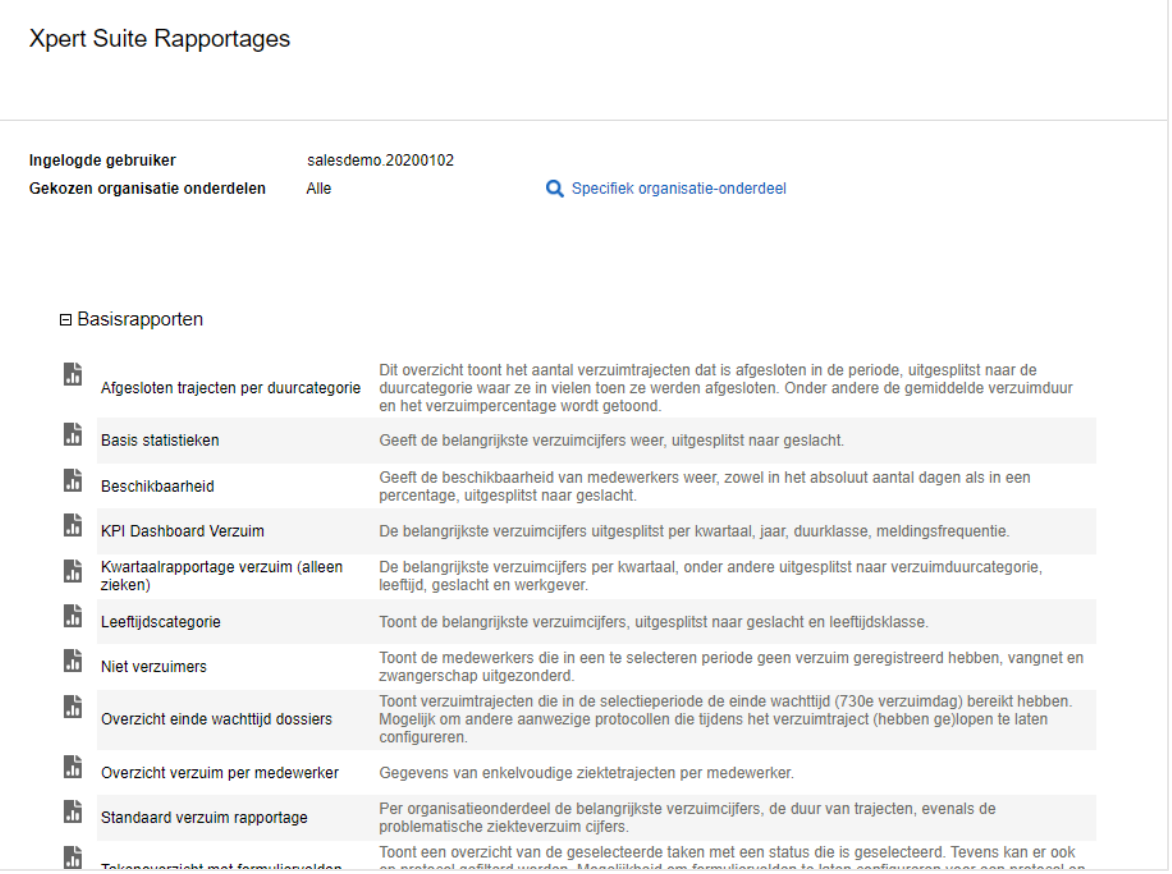

Voor meer informatie over de werking van de indexrapportage, zie het volgende artikel op het XSC: <https://support.othersideatwork.nl/support/solutions/articles/76000058481-indexrapportage>

#### <span id="page-12-0"></span>2.3.2 AANPASSINGEN AAN XS WERKNEMER IMPORTSHEET

In het rapport 'XS Werknemer importsheet' is de mogelijkheid toegevoegd om de kolommen Functiegroep en dienstverbandcategorie 1 t/m 5 te tonen. Dit kan via de parameter 'Welke optionele velden tonen', waarbij de velden standaard uitgevinkt staan. Door het toevoegen van deze velden is de set met dienstverband gegevens nog completer.

#### <span id="page-12-1"></span>2.3.3 NIEUWE RAPPORTAGE: DASHBOARD AFSPRAKEN

#### Waarom deze wijzigingen?

Het nieuwe dashboard Afspraken toont gegevens over afspraken die tijdens trajecten zijn gevoerd.

Deze data kan worden gebruikt om meer inzicht in afspraken te verkrijgen. Doordat er inzichtelijk is welke gebruiker de meeste afspraken heeft gevoerd, kan met deze persoon in gesprek worden gegaan bijvoorbeeld.

#### Waarom deze wijzigingen?

Nu is inzichtelijk hoeveel afspraken er per maand hebben plaatsgevonden, welke gebruiker de meeste afspraken heeft gevoerd en welke protocolvariatie het meest voorkomt. Er zijn diverse filters te gebruiken zoals de organisatieonderdelen, periode selectie, protocol en spreekuurcategorieën. Middels een detailknop

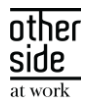

wordt naar een andere pagina genavigeerd, waar detailinformatie te vinden is over de gesprekken en trajecten.

Tevens is het mogelijk om de gesprekken te evalueren, doordat een gemiddeld evaluatiecijfer van de trajecten binnen je selectie wordt getoond indien aanwezig. Dit kan alleen getoond worden indien dit evaluatiecijfer volgens een standaard werkwijze wordt ingericht middels een formulierveld. Instructies hiervoor zijn te vinden op het Xpert Support Center > Instructies > Rapportages > Beheer.

#### Privacy & Security

Alleen trajecten en spreekuursoorten waar de ingelogde gebruiker voor geautoriseerd is, worden getoond.

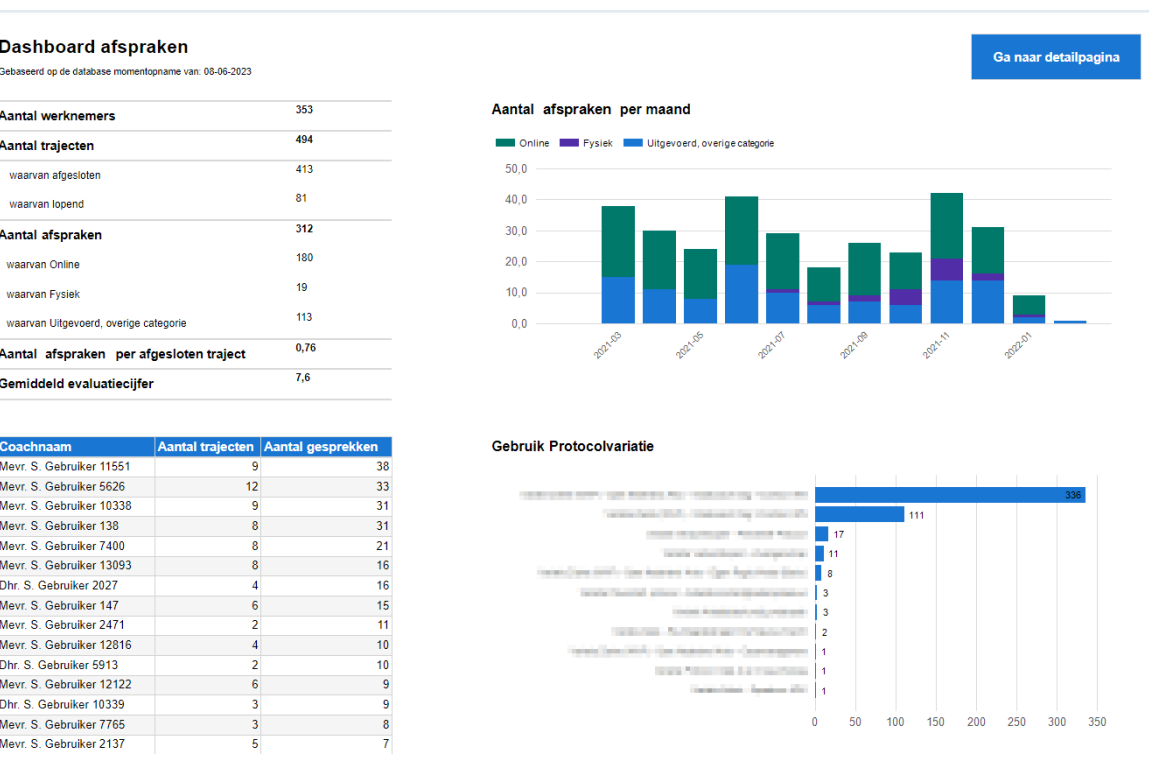

#### <span id="page-13-0"></span>2.3.4 KOLOM VERSNELDE WIA BEOORDELING TOEGEVOEGD AAN RAPPORTAGES

#### Waarom deze wijziging?

Recentelijk is de mogelijkheid toegevoegd om binnen de beschikkingregistratie vast te leggen of de werknemer recht heeft op een versnelde WIA beoordeling. Door dit kenmerk ook in aantal rapportages toe te voegen kan gemakkelijker teruggezocht worden welke werknemers dit kenmerk hebben gekregen, inclusief het eventuele effect hiervan.

#### Wat is er verbeterd?

De kolom 'Versnelde WIA beoordeling' is toegevoegd in de volgende rapportages:

- WIA Werkbestand tbv NN
- WIA Werkbestand
- WIA Werkbestand orgstructuur

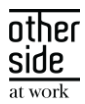

# <span id="page-14-0"></span>3 MODULES

### <span id="page-14-1"></span>3.1 AGENDA

#### <span id="page-14-2"></span>3.1.1 MAXIMALE HOEVEELHEID OPROEPVERZOEKEN ZICHTBAAR NU INSTELBAAR

#### Waarom deze wijziging?

In release 8.4 is er een update geweest waardoor het maximaal aantal oproepverzoeken is aangepast binnen de Excel Export. Om ook deze maximum aantallen toe te laten in de applicatie hebben we een productparameter toegevoegd om beheerders in te laten stellen hoeveel oproepverzoeken maximaal zichtbaar zijn.

#### Wat is er verbeterd?

Er is een productparameter toegevoegd in de categorie "AppointmentRequests" genaamd "MaxAppointmentRequests". Het nummer wat hier is ingevuld is het aantal maximale aantal oproepverzoeken dat ingeladen kan worden in het oproepverzoekenoverzicht en in de lijst van oproepverzoeken die in agenda zichtbaar is.

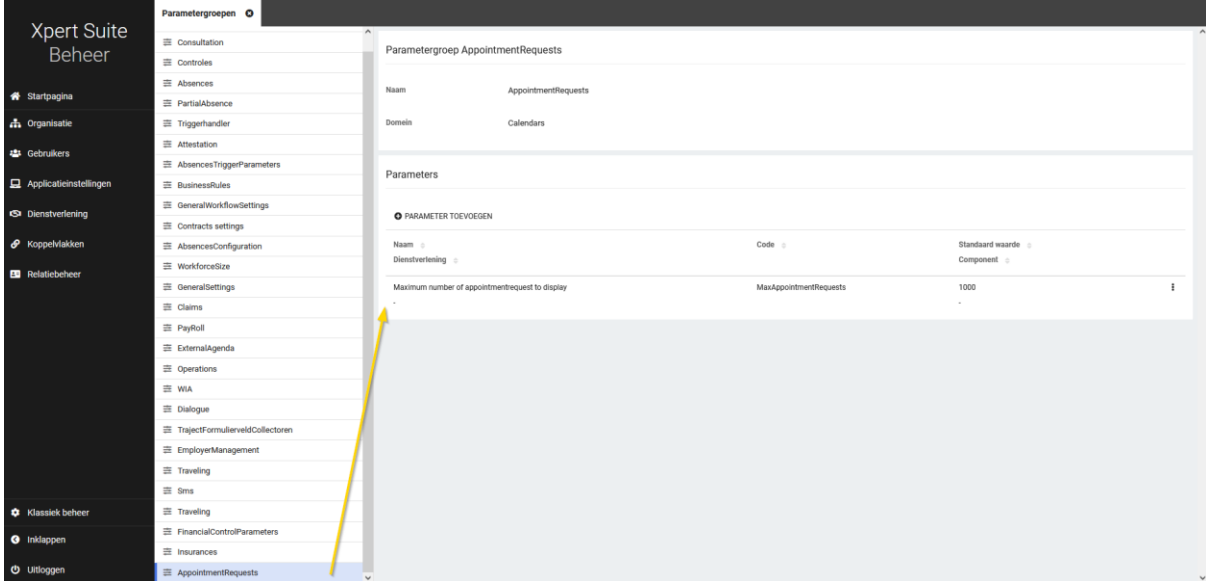

#### <span id="page-14-3"></span> $32<sup>o</sup>$ CONTRACTMANAGEMENT

#### <span id="page-14-4"></span>3.2.1 VERNIEUWDE PRIJSCATEGORIEBEHEER

#### Waarom deze wijziging?

Dit is één van de eerste stappen in de realisatie van nieuwe beheerschermen voor Contractmanagement. Door het ombouwen van dit scherm lossen we ook bekende performance problemen op die optraden bij grote aantallen opdrachtsoorten toevoegen of bewerken.

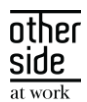

Door de nieuwe versie van prijscategoriebeheer is er een duidelijke leesversie van de prijscategorie waar je alle gegevens kan inzien. Hierdoor kan het toevoegen van verrichtingen apart gedaan worden, buiten het bewerken van de prijscategorie, zodat het koppelen van opdrachtsoorten ook goed blijft werken.

Ook zijn er kleine verbeteringen aan het nieuwe scherm toegevoegd die nog niet in prijscategorie zaten, zoals:

- Het toevoegen van taak- en spreekuurverrichtingen in bulk,
- De kostprijs van in-abonnement prijscategorie invullen,
- Een duidelijk prijscategorie overzicht en verrichtingen overzicht apart van elkaar,
- Flexibelere manieren bij actieve contractmodelversies om nog prijscategorie info te bewerken of verrichtingen te bewerken en te verwijderen.

#### <span id="page-15-0"></span>3.2.1.1 PRIJSCATEGORIE OVERZICHT EN VERRICHTINGEN OVERZICHT

In deze versie van prijscategoriebeheer is een nieuw prijscategorie overzicht toegevoegd om zo informatie over de prijscategorieën goed inzichtelijk te maken. Dit overzicht is terug te vinden onder het tabje 'Prijscategorieën' en dan het lijst item "Prijscategorie overzicht". Hier zijn alle prijscategorieën terug te zien, met ook welke betalingsplichtige eraan gekoppeld is, prijstype, prijsberekening en prijzen, btw-percentage en normtijd.

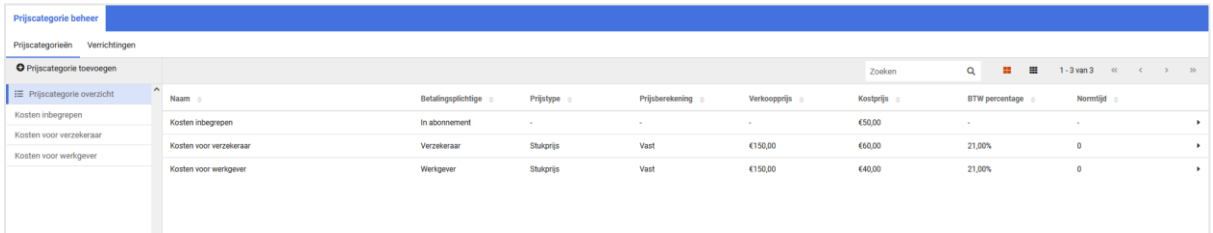

Het originele overzicht voor verrichtingen is verplaatst naar een aparte tab 'Verrichtingen' waar nog steeds te zien is of er verrichtingen nog niet gekoppeld zijn aan een prijscategorie of wat de gekoppelde prijs is.

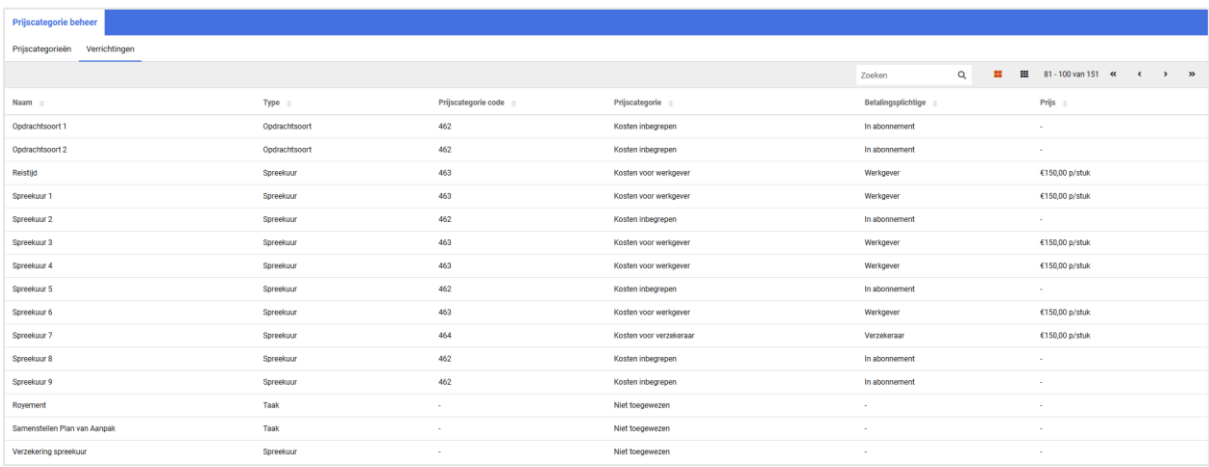

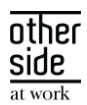

#### <span id="page-16-0"></span>3.2.1.2 NIEUWE PRIJSCATEGORIE TOEVOEGEN

Een nieuwe prijscategorie toevoegen werkt net zoals voorheen: je kunt altijd een nieuwe maken bij een contractmodelversie, ongeacht of de versie al actief is of niet. De knop om een nieuwe prijscategorie toe te voegen staat bovenaan op de lijst onder het tabje "Prijscategorieën".

Wanneer je hierop klikt, opent er een basis formulier om een nieuwe prijscategorie toe te voegen, waar je eerst de naam en de betalingsplichtige in moet vullen voordat je de overige formuliervelden ziet.

De grootste wijziging in dit formulier is dat je hier niet meer verrichtingen kan koppelen aan de prijscategorie. Dit kan pas wanneer de prijscategorie is aangemaakt. Naast deze wijziging hebben we ook wat kleine verbeteringen toegevoegd aan dit formulier:

- De naam van de prijscategorie is nu vertaalbaar in te richten
- Bij in-abonnement betalingsplichtige kun je nu een kostprijs invullen voor meer accurate kosten overzichten.
- De optie "Uitsluiten van dienstverleningsbudget" is verwijderd voor in-abonnement betalingsplichtige omdat er geen budget voor deze in-abonnement verrichtingen nodig is.

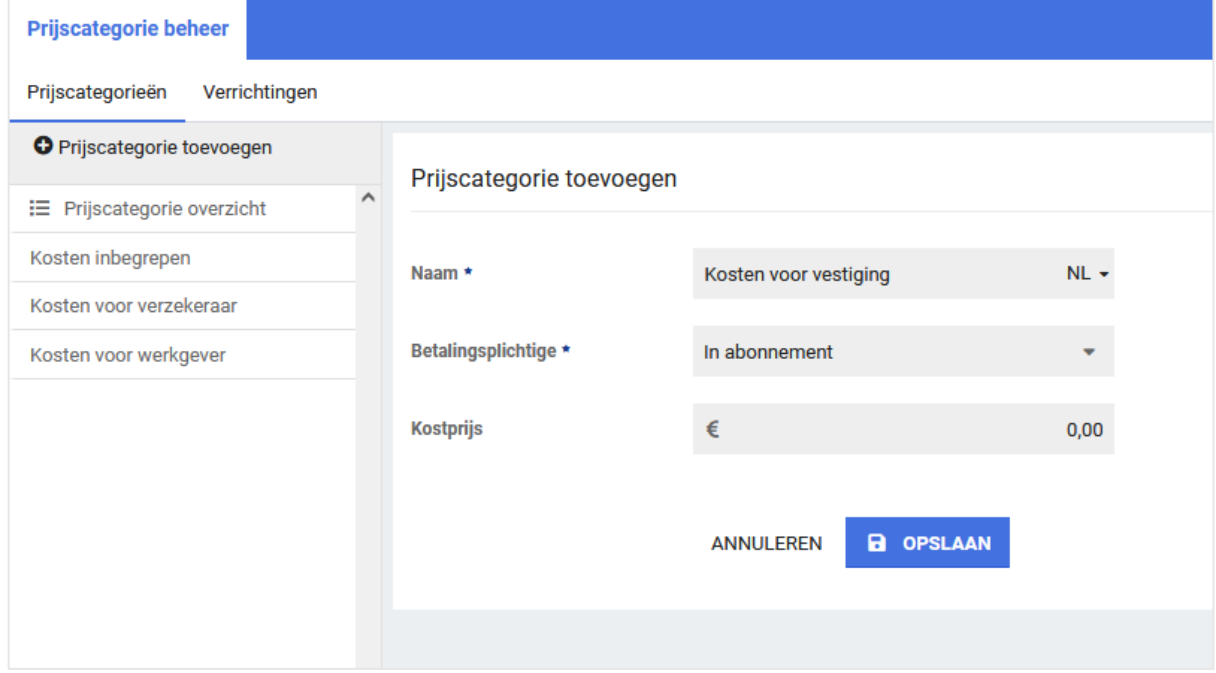

#### <span id="page-16-1"></span>3.2.1.3 PRIJSCATEGORIE INZIEN EN BEWERKEN

Nadat een prijscategorie is aangemaakt of wanneer je een prijscategorie selecteert uit de lijst, kun je de informatie van de prijscategorie in een leesmodus inzien. In het bovenste paneel staat alle informatie over de prijscategorie op een rij. In het paneel eronder kunnen verrichtingen worden ingezien en gekoppeld.

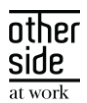

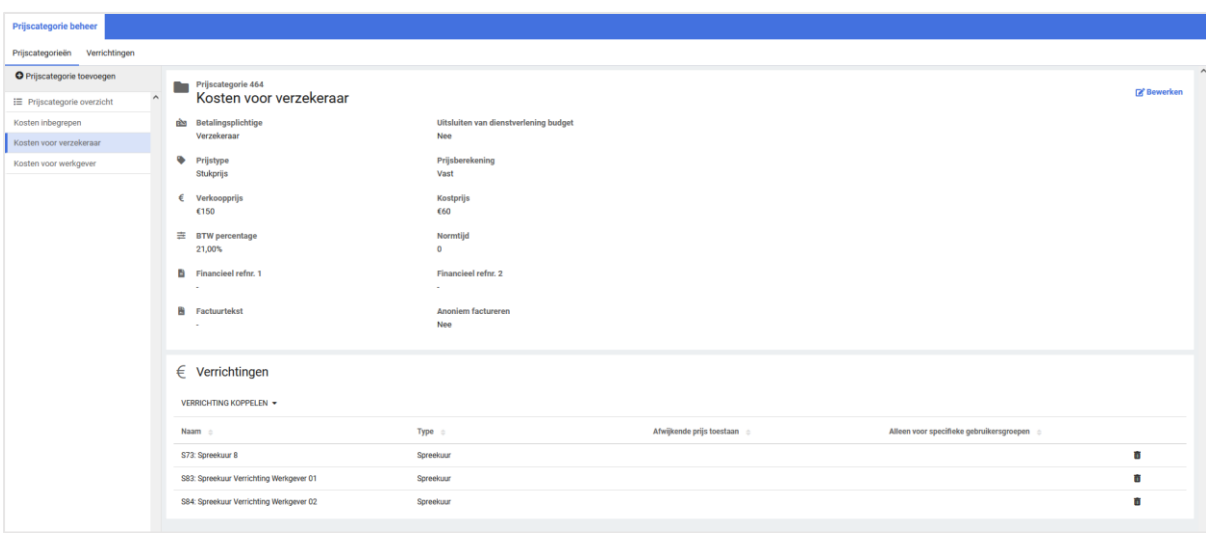

Het bewerken van een prijscategorie kan via de knop rechts in de header van de prijscategorie naam. Deze knop is nu alleen beschikbaar wanneer de prijscategorie in een contractmodelversie zit die nog niet actief is of die wel actief is maar nog geen van de onderliggende verrichtingen in een factuurgrondslag heeft zitten. Zo kan de prijs nog wel bewerkt worden wanneer de verrichtingen wel zijn geschreven maar nog niet gefactureerd.

#### <span id="page-17-0"></span>3.2.1.4 VERRICHTINGEN KOPPELEN, ONTKOPPELEN, EN BEWERKEN

Zoals eerder beschreven, wanneer je een prijscategorie opent, zie je onderin een paneel voor de verrichtingen. Hier kunnen verrichtingen gekoppeld, ontkoppeld, en bewerkt worden.

Nieuwe verrichtingen koppelen aan een bestaande prijscategorie kan ook nog altijd, ongeacht of de contractmodelversie geactiveerd is.

Ook hebben we wat andere kleinere verbeteringen toegevoegd op het scherm voor gebruiksvriendelijkheid:

- Taak- en spreekuur verrichtingen kun je nu in bulk toevoegen via een multiselect.
- De afwijkende prijs en gebruikersgroep autorisatie kun je altijd bewerken bij een opdrachtsoort.
- Een verrichting kun je altijd ontkoppelen van de prijscategorie tenzij de contractmodelversie actief is en de verrichting al is geschreven.

#### <span id="page-17-1"></span>3.2.2 VERNIEUWDE FACTUURGRONDSLAGEN GENEREREN

#### Waarom deze wijziging?

In een eerdere release hebben we prijscategorie omgebouwd uit classic beheer. De volgende stap in het uitfaseren van CMM beheer uit classic is het factuurgrondslagen scherm, niet alleen door het scherm om te bouwen zodat deze te bereiken is vanuit het portalbeheer maar ook om het te verbeteren met nieuwe functionaliteiten.

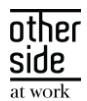

Er is een betere navigatie door middel van een tree view toegevoegd om zo factuurgrondslagen beter te categoriseren en makkelijker te vinden. Ook is er gekozen voor een structurele manier om gegevens duidelijker weer te geven en meer ruimte te geven.

Verder is het nu ook inzichtelijk welke andere gebruikers een factuurgrondslag open hebben staan. Ook kunnen er nu meerdere contractmodellen gekozen worden bij het genereren van een nieuwe factuurgrondslag.

#### Wat is er verbeterd?

Het nieuwe factuurgrondslagen scherm kun je terugvinden in het portal beheerscherm onder Dienstverlening en dan in de widget voor Contracten & Facturatie.

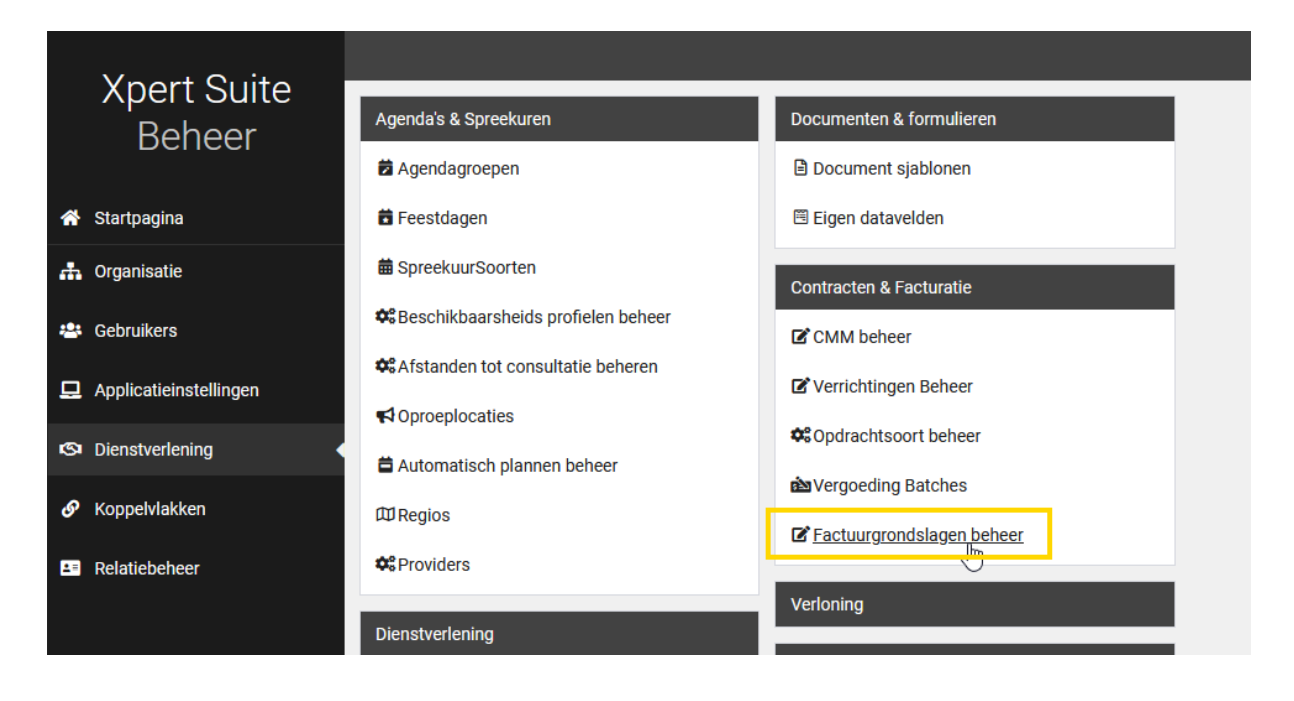

Wanneer je dit scherm opent, zie je een overzicht van alle openstaande factuurgrondslagen sets en de statussen ervan. Ook is er een ververs knop linksboven in de tabel te vinden om de laatste status op te halen van de sets. Vanuit dit scherm kunnen alle acties uitgevoerd worden rondom factuurgrondslagen. Deze verschillende acties worden in paragrafen hieronder uitgelegd.

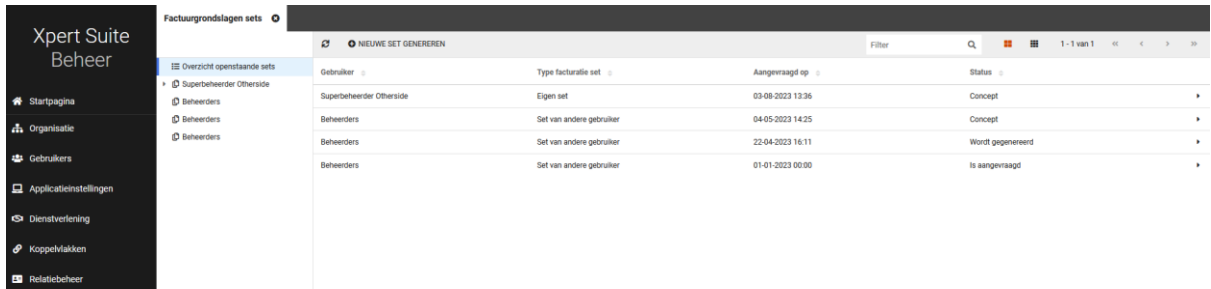

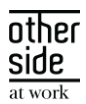

#### <span id="page-19-0"></span>3.2.2.1 NIEUWE FACTUURGRONDSLAG MAKEN

Vanuit het factuurgrondslagen overzicht kun je een nieuwe set genereren. Wanneer je al een openstaande set hebt, dan wordt automatisch de openstaande set verwijderd voor de nieuwe set die gegenereerd wordt. De knop om een nieuwe set aan te maken zit in de toolbar van de tabel.

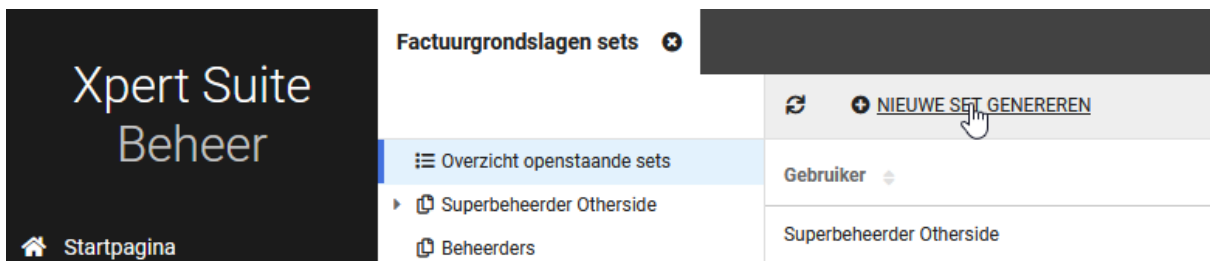

Daarna opent er een formulier waar je de gegevens invult waarop je een factuurgrondslagenset wilt genereren. Je kunt filteren op specifieke factuursoorten zoals abonnementen, verrichtingen, of correcties. Klanten kun je filteren op regio, naam, of debiteurennummer en contracten o.b.v. abonnement soort, of specifieke contractmodellen (waar dus nu ook een multiselect voor bestaat). Als laatste kan er nog een datum voor de facturering ingevuld worden.

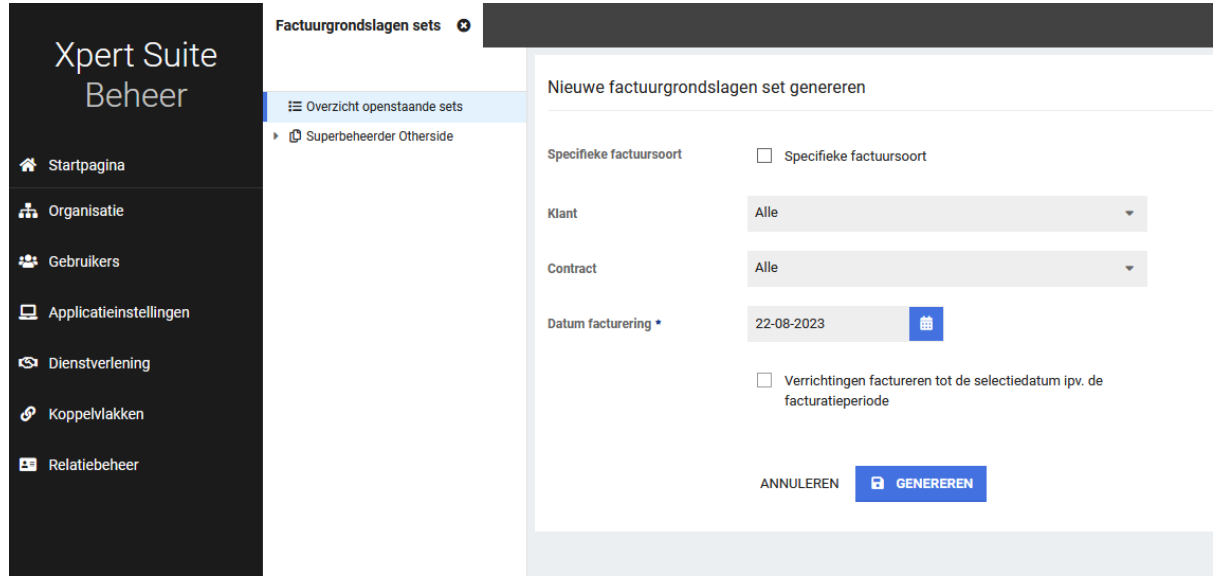

Als laatste is er het vinkje dat bij de datum hoort voor het factureren tot de selectiedatum. Dit was eerst het peildatum vinkje, dat nu een andere tekst heeft om duidelijker te maken wat het precies doet wanneer je deze aanvinkt. Omdat factureren buiten facturatieperiodes grote gevolgen heeft op de administratie hebben we dit vinkje autoriseerbaar gemaakt zodat de toegang tot deze functionaliteit beperkt kan worden tot alleen gebruikers die het echt nodig hebben.

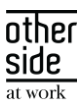

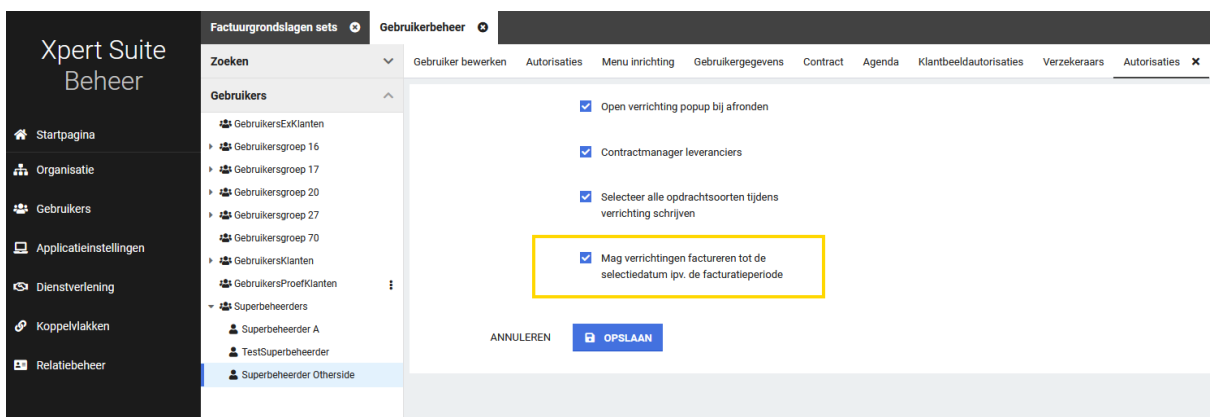

Nadat je klaar bent met het invullen van alle gegevens, kun je de factuurgrondslagset genereren. Je kunt, terwijl de set bezig is met genereren, de status lezen van de set door op jezelf te klikken in de treeview. Er is een verversknop in dit overzicht zichtbaar om de laatste status op te halen.

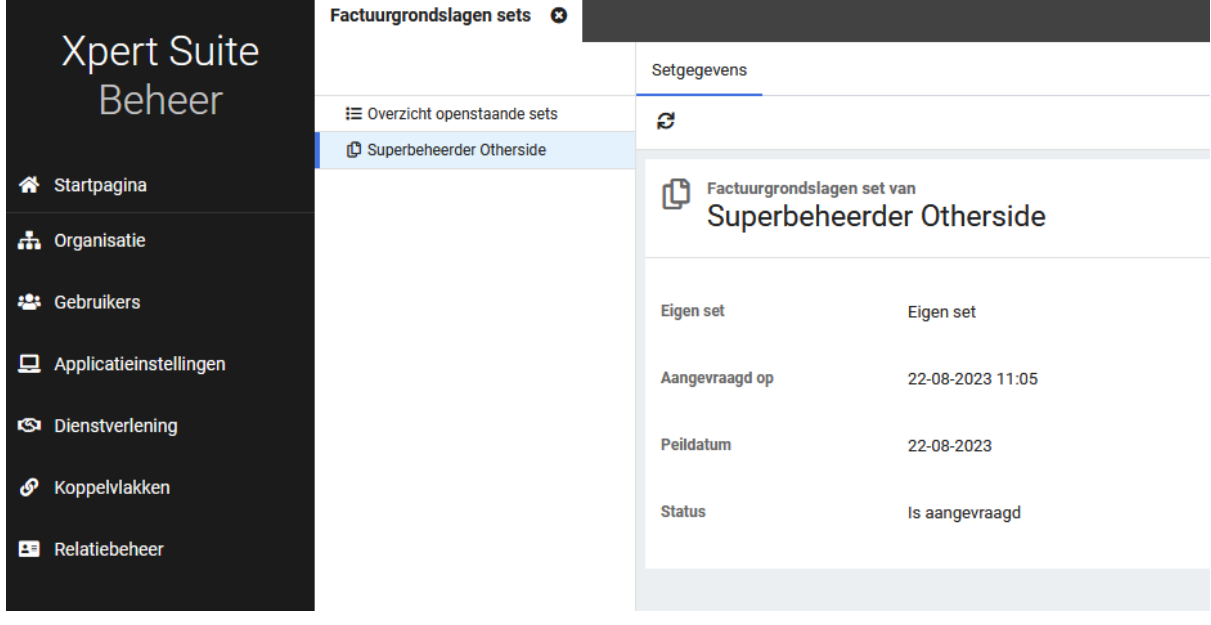

#### <span id="page-20-0"></span>3.2.2.2 FACTUURGRONDSLAGSET BEKIJKEN

Je kunt in het overzicht en in de treeview navigeren naar je eigen factuurgrondslag set en ook de sets van andere gebruikers bekijken. Wanneer je op de set klikt, zie je in het scherm rechts de set view met daarin de set gegevens en het totaal bedrag. Hier is ook een knop om de set definitief te maken.

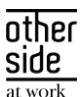

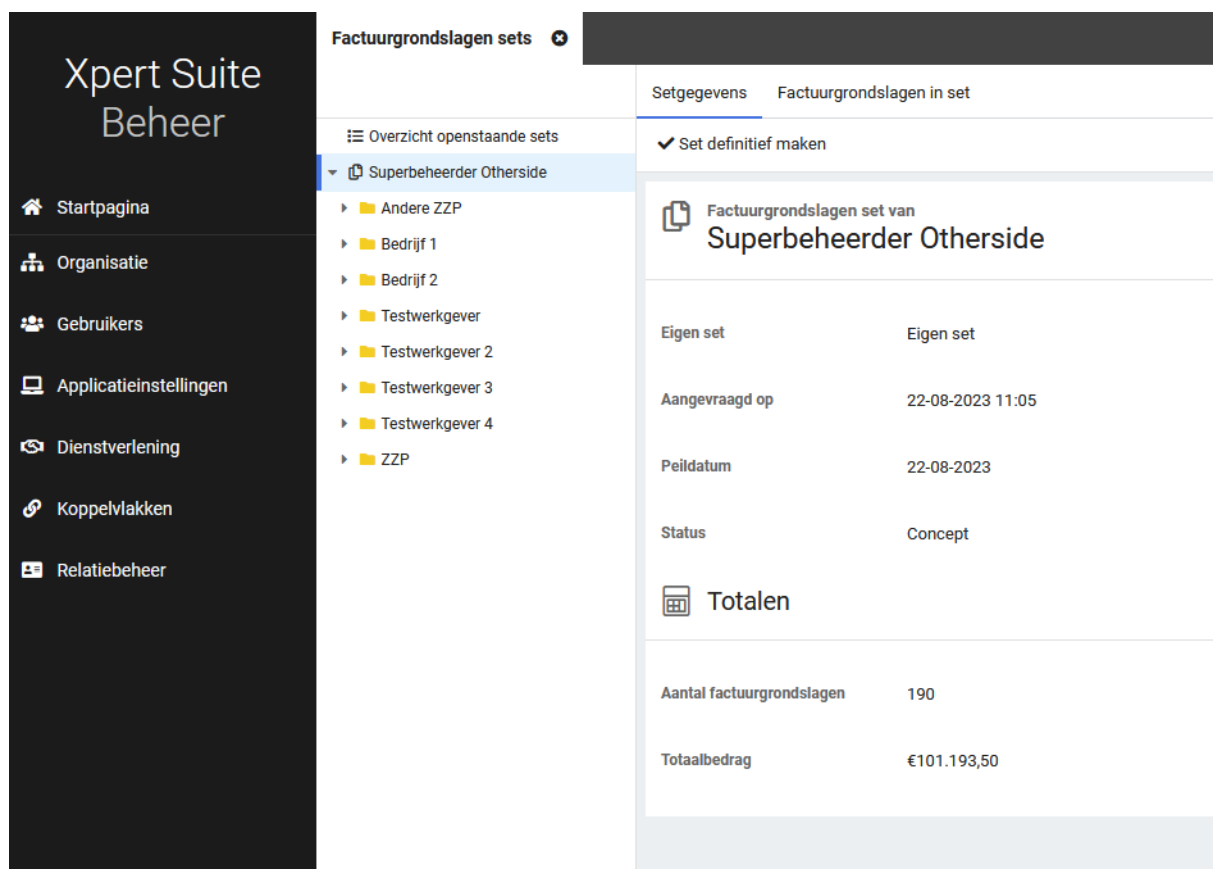

In deze set view kun je ook de individuele factuurgrondslagen bekijken die binnen deze set zitten. Hier kun je doorklikken naar de specifieke grondslagen. Een andere manier om door te navigeren naar specifieke grondslagen is door in het linkerdeel de set uit te klappen. Alle grondslagen zijn standaard gesorteerd in de treeview op naam van de werkgever.

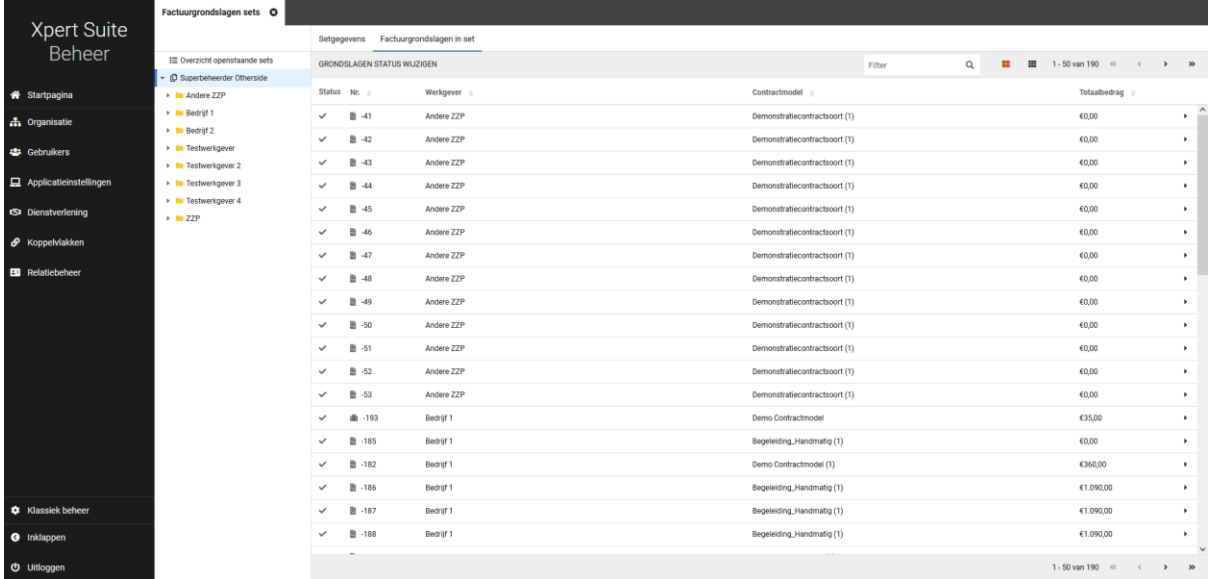

In het tabel overzicht van de factuurgrondslagen kun je ook bulkacties uitvoeren over de verschillende factuurgrondslagen om de statussen te veranderen van de verschillende grondslagen. Dit doe je onder de

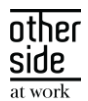

knop "Grondslag status wijzigen" waar je de status moet uitkiezen. Bij de bulkactie voor de status "Niet factureren" zal de lijst van factuurgrondslagen gelimiteerd worden tot alleen verrichtingsgrondslagen omdat alleen die deze status kunnen ontvangen.

#### <span id="page-22-0"></span>3.2.2.3 INDIVIDUELE FACTUURGRONDSLAG BEKIJKEN

Wanneer je klikt op een individuele factuurgrondslag vind je informatie over de factuurgrondslag zelf, het contract, facturatie gegevens, en ook de verschillende bedragen van de factuurgrondslag. Ook kun je in de toolbar knoppen vinden om de status van de factuurgrondslag te veranderen.

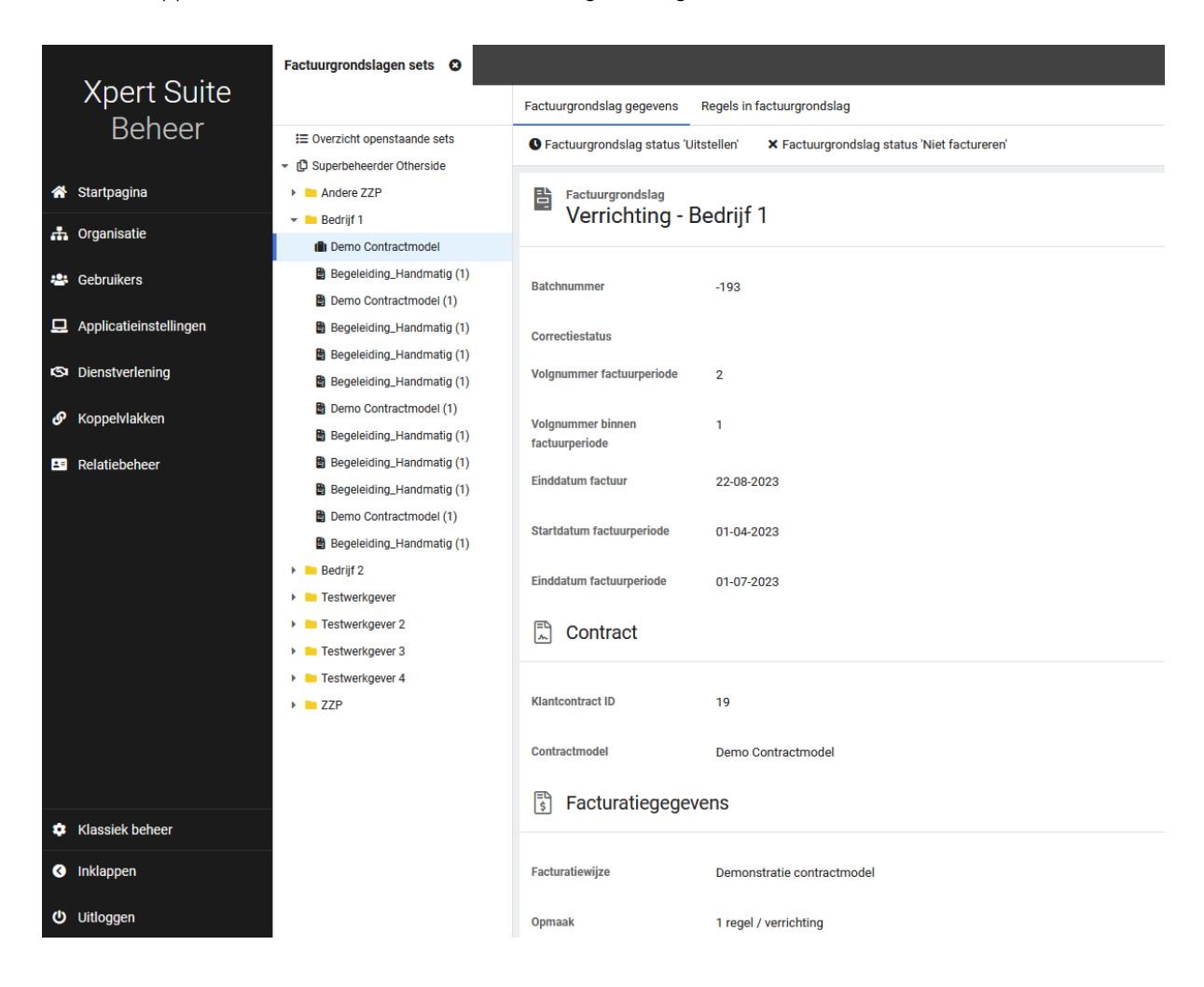

In een apart tabje kun je de individuele regels bekijken, erop doorklikken of daarop bulk acties voor status op de regels uitvoeren.

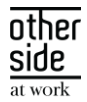

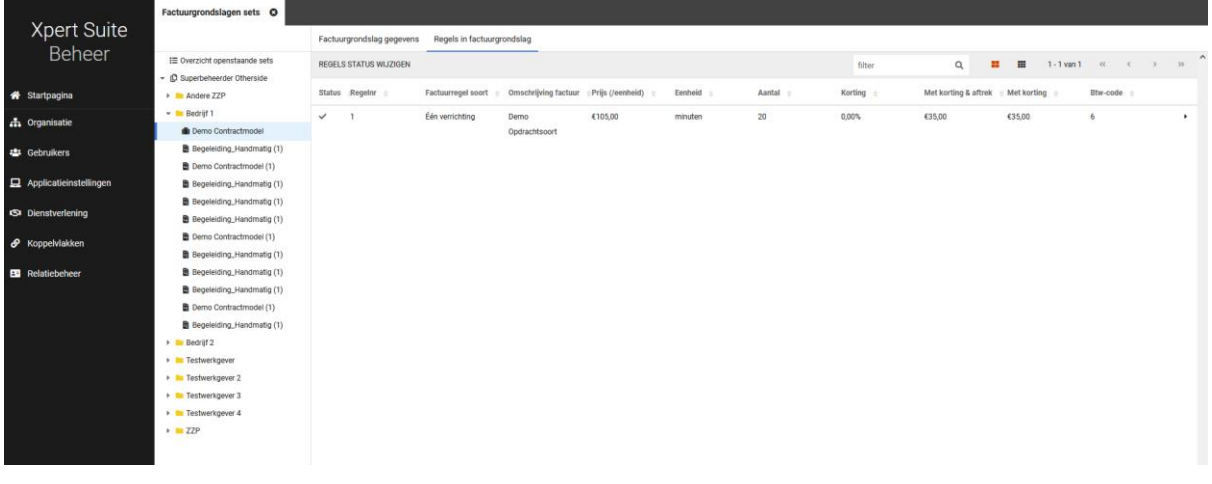

#### <span id="page-23-0"></span>3.2.2.4 FACTUURREGELS BEKIJKEN / BEWERKEN

Elke regel is individueel te bekijken. Hier zie je informatie over de status, het type verrichting of abonnement, facturatie gegevens, en bedragen. Je kunt aantallen aanpassen of kortingen in het geval van een verrichtingsregel. In de toolbar kun je ook de status wijzigen van de individuele regel.

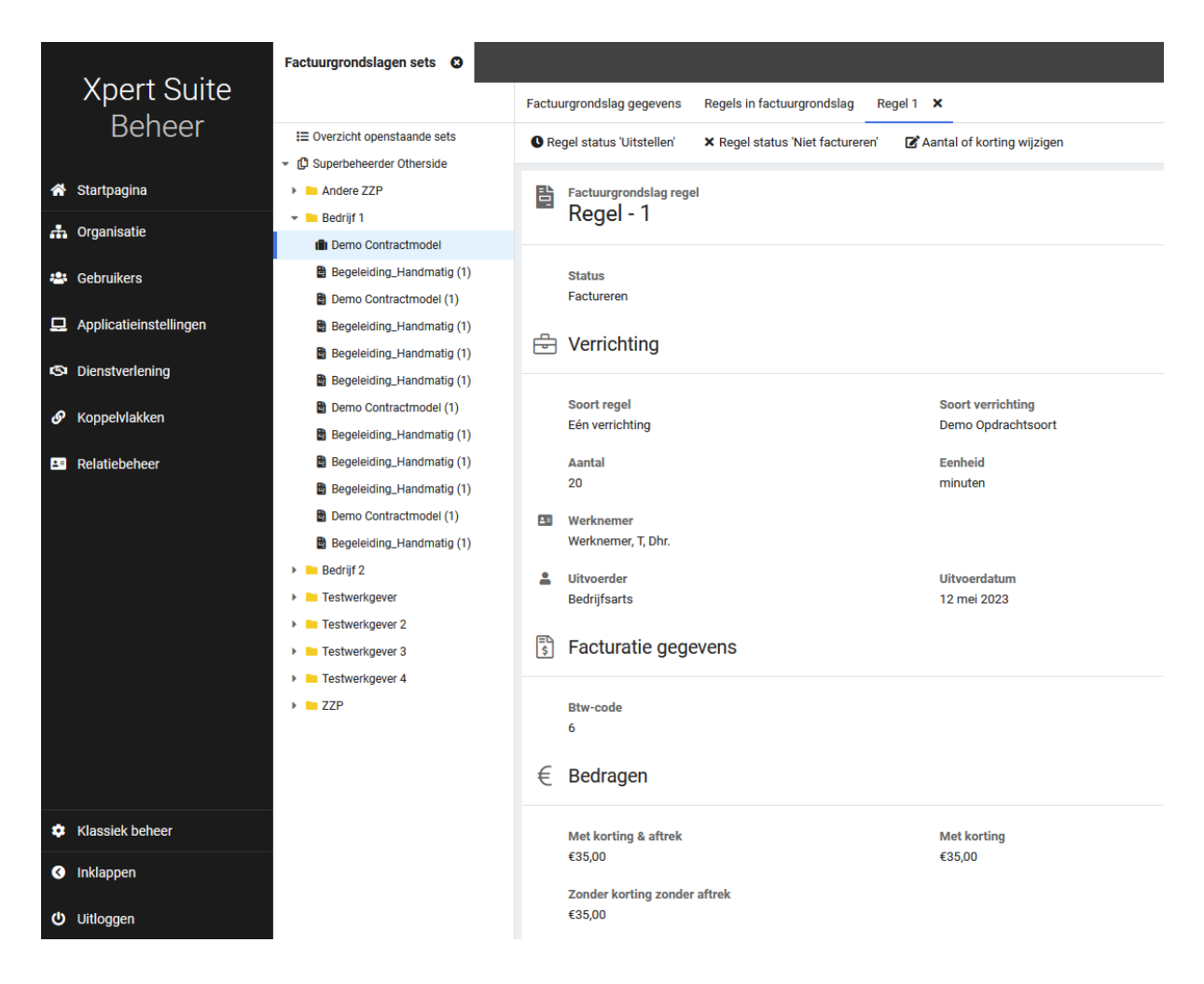

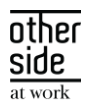

### <span id="page-24-0"></span>3.3 PROVIDERBOOG

## <span id="page-24-1"></span>3.3.1 DOSSIERDELEGATIE INTERVENTIES – UITDELEN & INTREKKEN VAN DOSSIERDELEGATIE VOOR GEBRUIKERS VAN EEN PROVIDER

#### Waarvoor is het delegeren aan een provider bedoeld?

Bij inzet van een interventie wordt de werknemer begeleid (volgens het gekozen programma) door een coach/trainer/interventionist van de provider. Deze gebruiker moet voor de uitvoering toegang hebben tot het dossier van de werknemer, hetzij door taken uit te voeren, resultaten van interventies te uploaden et cetera. Na afloop van de interventie dient de gebruiker geen toegang meer te hebben.

Hiervoor is nieuwe functionaliteit ontwikkeld. Met het geautomatiseerd uitdelen & intrekken van de dossierdelegatie kan worden geborgd dat er toegang is tot het dossier tijdens de interventiebegeleiding, maar vooral dat de toegang na afloop van het traject ook weer wordt ingetrokken. Bijkomend voordeel is dat er hierdoor minder handmatige acties benodigd zijn.

#### Hoe werkt deze nieuwe functionaliteit?

Voor klanten die gebruik gaan maken van deze nieuw te ontwikkelen functionaliteit dient het huidige interventieprotocol te worden gesplitst in 2 verschillende protocollen:

- Interventie inzet protocol: Trajectsoort waarin de inzet van de interventie wordt uitgevoerd. Binnen dit traject wordt een programma van een provider gekozen en kan, afhankelijk van de inrichting van het proces bij onze klanten, de financiële afwikkeling worden bepaald.
- Protocol inhoudelijk begeleiding: Trajectsoort waarin de inhoudelijke begeleiding van de interventie of coaching wordt uitgevoegd door de provider. Een traject van dit protocol wordt automatisch gestart zodra de inzet van de interventie definitief is.

In het traject 'interventie inzet' wordt dan een taak 'Starten interventie' toegevoegd. Met deze taak kan de interventie definitief ingezet worden, waarna een traject van het standaard protocol voor 'inhoudelijke interventiebegeleiding' gestart wordt. Daarna wordt (in situaties waarbij dat mogelijk is) geautomatiseerd de dossierdelegatie toegekend aan de gebruiker van de provider. Bij beëindigen van het traject wordt de dossierdelegatie automatisch beëindigd.

#### Wat is er nieuw?

Binnen deze release wordt de volgende functionaliteit opgeleverd:

- Standaard uitvoerder instellen bij provider/programma in beheer.
- Standaard protocol 'inhoudelijke interventiebegeleiding' instellen in interventiebeheer.
- Taak 'Definitief inzetten interventie & starten begeleiding' en automatisch uitdelen dossierdelegatie.
- Taak 'Dossierdelegatie handmatig uitdelen'.
- Automatisch intrekken van 'Dossier tijdelijk delen' (Dossierdelegatie) bij einde van traject
	- o Meer informatie hierover is te vinden onder het hoofdstuk 'XS Gebruiker'.

#### <span id="page-24-2"></span>3.3.1.1 BEHEER STANDAARD UITVOERDER BIJ INTERVENTIEPROVIDER/PROGRAMMA

#### Waarom deze wijziging?

OTHERSIDE AT WORK | Aankondiging Xpert Suite release Cobalt (SLOW).docx 25 van 43 van 43 van 44 van 45 van 44 van 45 van 44 van 45 van 44 van 45 van 44 van 45 van 44 van 45 van 45 van 45 van 45 van 45 van 45 van 45 van 45

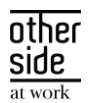

Om het mogelijk te maken dat de dossierdelegatie uitgedeeld kan worden bij het starten van een interventiebegeleidingstraject, moet bekend zijn naar welke gebruiker dit dossier gedelegeerd moet worden. Om dit automatisch te kunnen doen, is een standaard uitvoerder bij een provider of programma nodig (niet verplicht).

Als deze niet is vastgelegd voor een programma dat gestart wordt (of voor de provider van dat programma), dan moet deze alsnog handmatig bij het traject gekozen worden.

#### Wat is er gewijzigd?

Je kunt per provider nu kiezen om een standaard uitvoerder toe te voegen. Indien je hiervoor kiest, moet je een keuze maken uit de lijst van geautoriseerde gebruikers die delegaties kunnen ontvangen. Als je niet geautoriseerd bent voor de ingestelde gebruiker kun je de instelling niet aanpassen en ook de gebruiker niet zien. Een niveau lager, op het programma niveau, kan er ingesteld worden of de instellingen van de provider overgenomen worden of dat er een specifieke instelling voor het programma geldt.

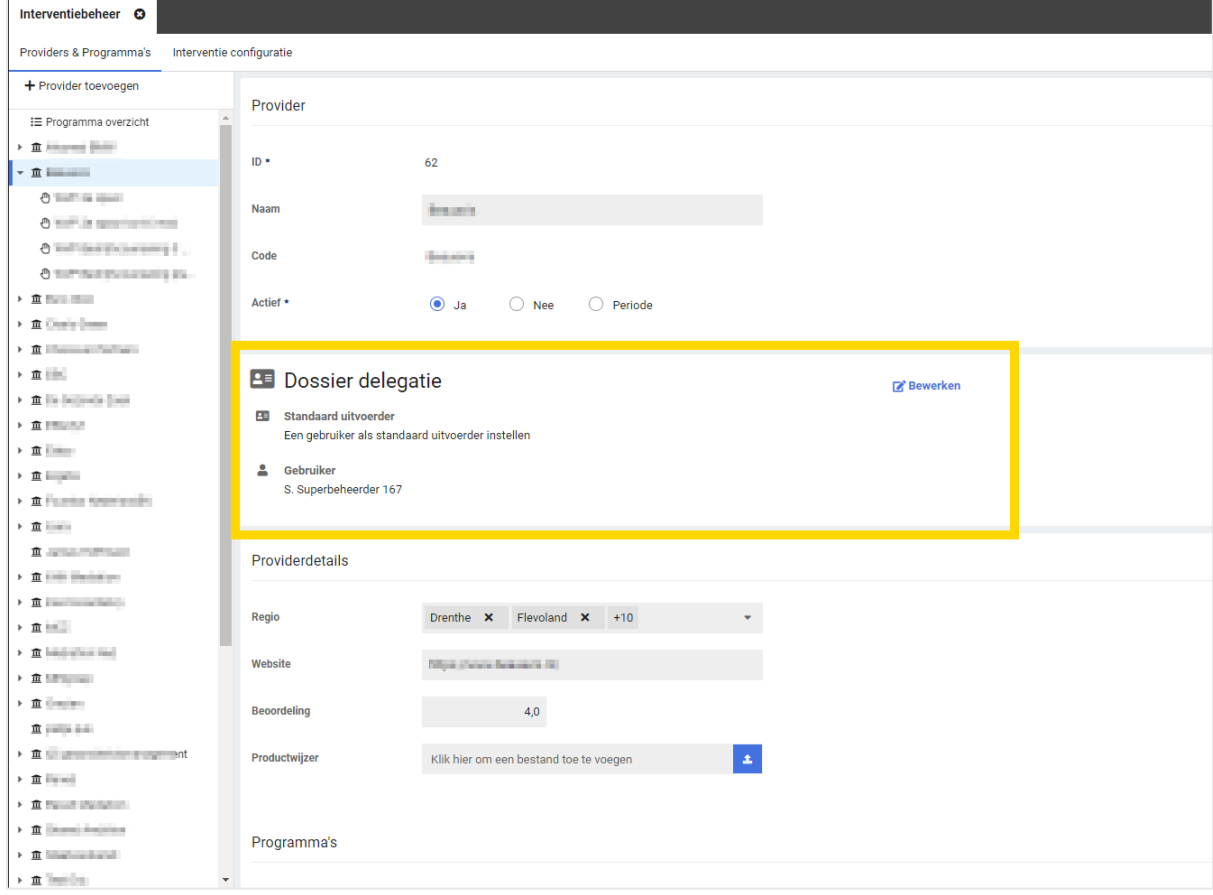

Tevens is er een uitbreiding op het programma overzicht gedaan, waar nu ook de uitvoerder instelling en de standaard uitvoerder per programma te zien zijn.

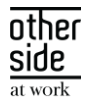

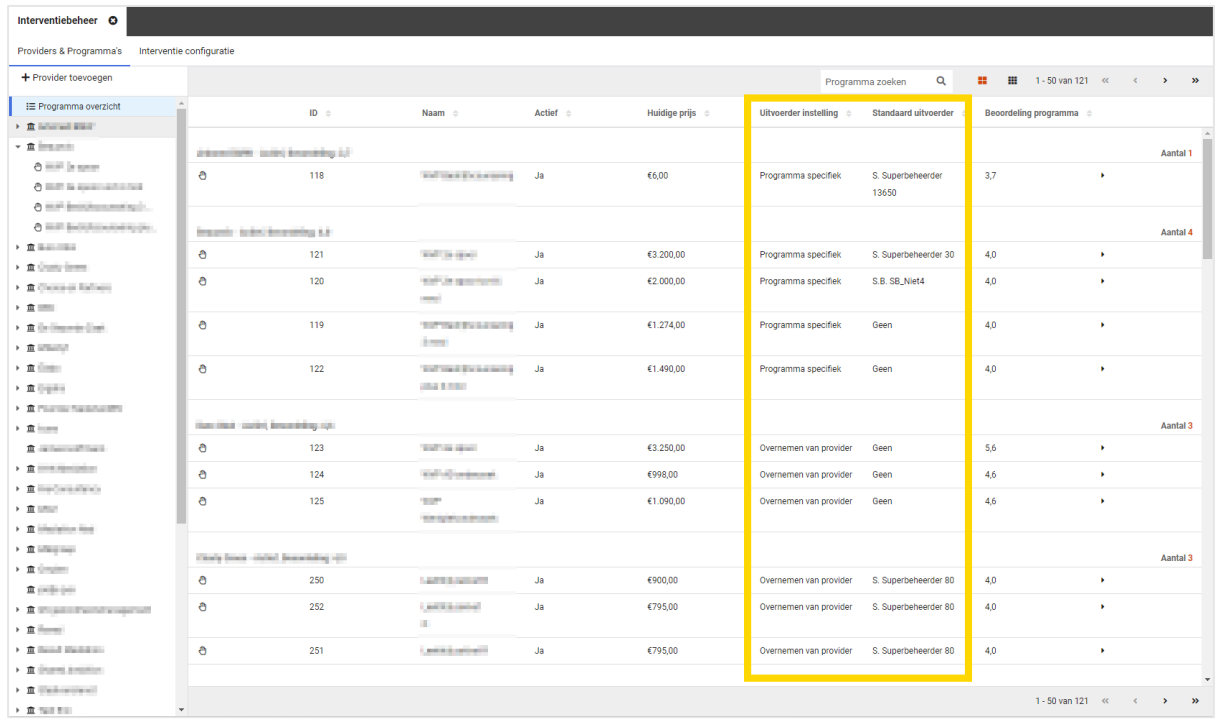

#### <span id="page-26-0"></span>3.3.1.2 BEHEER STANDAARD PROTOCOL 'INHOUDELIJKE INTERVENTIEBEGELEIDING'

#### Waarom deze wijzigingen?

Voor klanten die gebruik gaan maken van 'Dossierdelegatie voor providers' zal in het traject 'interventie inzet' en taak ingericht worden voor 'Definitief inzetten interventie en starten begeleiding'. Met deze taak kan de interventie definitief ingezet worden, waarna een traject van het standaard protocol voor 'inhoudelijke interventiebegeleiding' gestart wordt. Om dit traject geautomatiseerd te kunnen starten, is benodigd dat er geconfigureerd kan worden van welk protocol dit traject moet zijn. Hiervoor is het beheerscherm interventiebeheer uitgebreid.

#### Wat is er gewijzigd?

Voor klanten die gebruik maken van de providerboog/interventie module is het beheer uitgebreid. In het beheerscherm konden reeds de providers en programma's die klanten aanbieden worden onderhouden. Naast dit onderdeel is een nieuw onderdeel toegevoegd 'interventie configuratie', waarbinnen een standaard protocol voor het uitvoeren van de inhoudelijke interventiebegeleiding ingericht kan worden.

Het selecteren van een standaard protocol voor de inhoudelijke interventiebegeleiding is vanaf deze release mogelijk, maar niet verplicht. Klanten die gebruik maken van de providerboog/interventie module kunnen zelf kiezen of ze gebruik maken van het proces voor 'Dossierdelegatie voor providers' en de daarvoor benodigde gesplitste protocollen (offertetraject & begeleidingstraject). Als ze hiervan gebruik willen maken kunnen ze het standaard protocol voor het inhoudelijke begeleidingstraject inrichten.

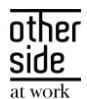

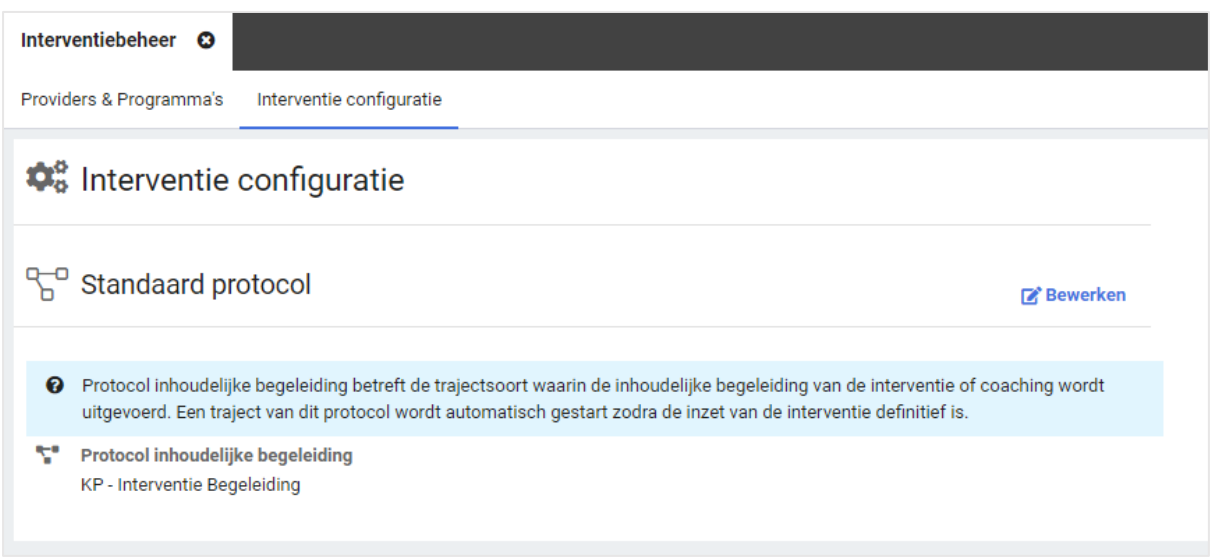

## <span id="page-27-0"></span>3.3.1.3 TAAK 'DEFINITIEF INZETTEN INTERVENTIE & STARTEN BEGELEIDING' EN AUTOMATISCH UITDELEN DOSSIERDELEGATIE

Voor klanten die gebruik maken van de providerboog/interventie module is een nieuwe taak gerealiseerd voor definitief bevestigen inzet interventie. Met behulp van deze taak kan vastgelegd worden dat een interventie is ingezet. Vervolgens wordt automatisch een begeleidingstraject van het ingestelde protocol gestart en geautomatiseerd de dossierdelegatie uitgedeeld.

Waarom deze wijzigingen?

Deze wijziging in het beheer is een onderdeel van de nieuwe functionaliteit voor dossierdelegatie voor providers. Klanten die hier gebruik van gaan maken kunnen met behulp van deze taak vastleggen dat een interventie definitief is ingezet.

Vervolgens wordt na afronden van de taak automatisch een interventie begeleidingstraject (van het geconfigureerde protocol) gestart en automatisch een delegatie verstrekt aan de gebruiker van de provider (indien een standaard gebruiker hiervoor is ingesteld in interventiebeheer).

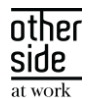

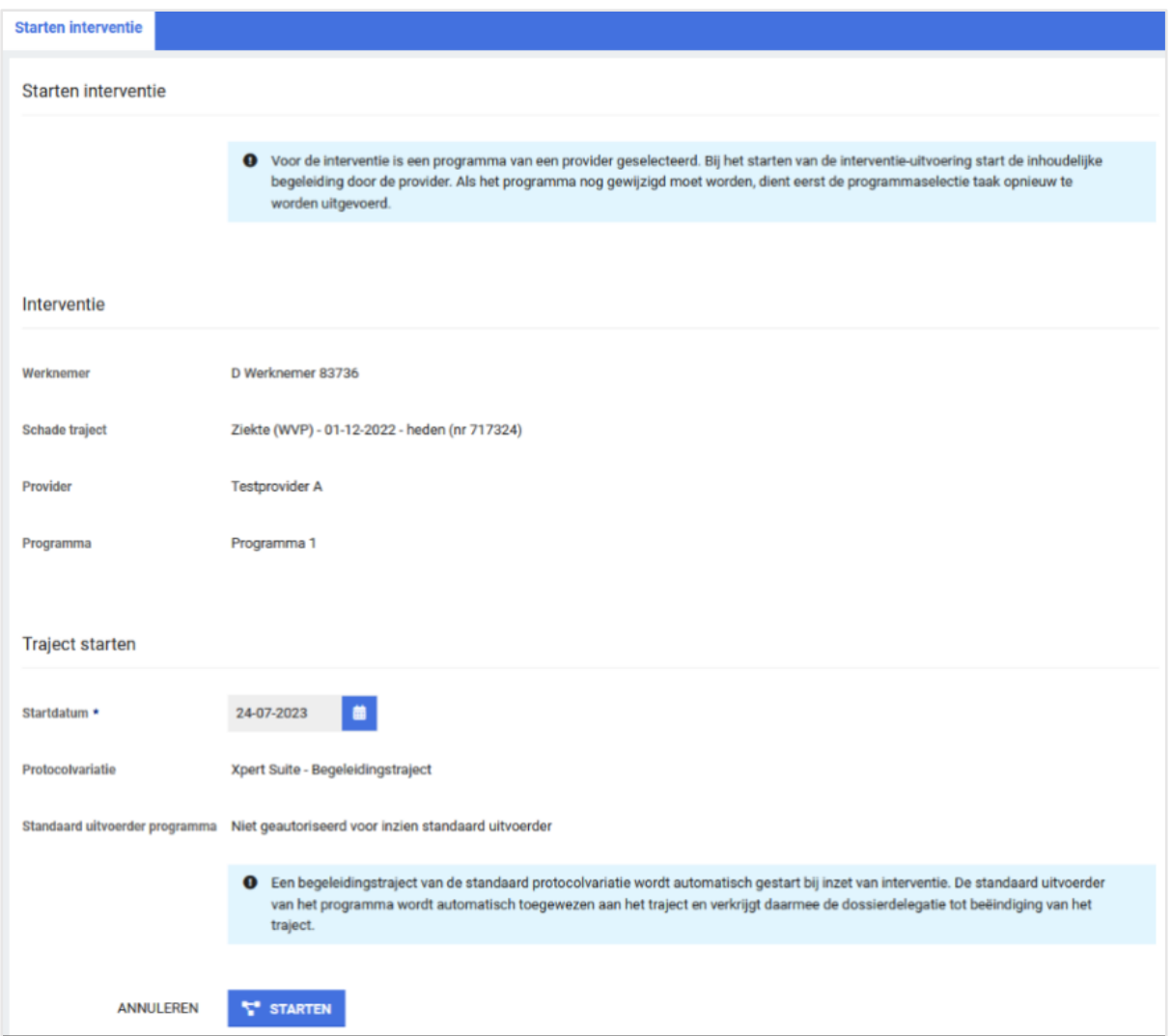

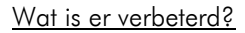

In het traject 'Interventie inzet' zal een taak 'Starten interventie' toegevoegd worden bij klanten die van deze functionaliteit gebruik willen maken. Met deze taak kan de interventie definitief ingezet worden, waarna een traject van het standaard protocol voor 'inhoudelijke interventiebegeleiding' gestart zal worden. Daarna zal (in situaties waarbij dat mogelijk is) geautomatiseerd de dossierdelegatie toegekend gaan worden aan de gebruiker van de provider. Indien de gebruiker geautoriseerd is voor de standaard uitvoerder, word deze getoond. Indien de gebruiker geen autorisatie heeft, dan wordt de tekst 'Niet geautoriseerd voor inzien standaard uitvoerder'.

Om deze taken met scherm aan te maken en toe te voegen aan een protocol, dient er eerst in het klassieke beheer een scherm toegevoegd te worden dat leeg is en een naam heeft die herkenbaar is dat het om desbetreffende scherm gaat. Als dit scherm aangemaakt is kan er contact opgenomen worden met onze support service die vervolgens het scherm kunnen vullen door middel van een script te draaien op de database. Wanneer het inrichten van schermen uitgefaseerd is in klassiek beheer kan de beheerder zelf dit scherm vullen. Vervolgens kan er in de taakbibliotheek een nieuwe taak aangemaakt worden en het scherm 'Interventions Conform And Activate Program' toegevoegd worden. Deze taak kan vervolgens in het protocolbeheer gekoppeld worden aan het juiste protocol.

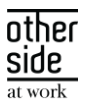

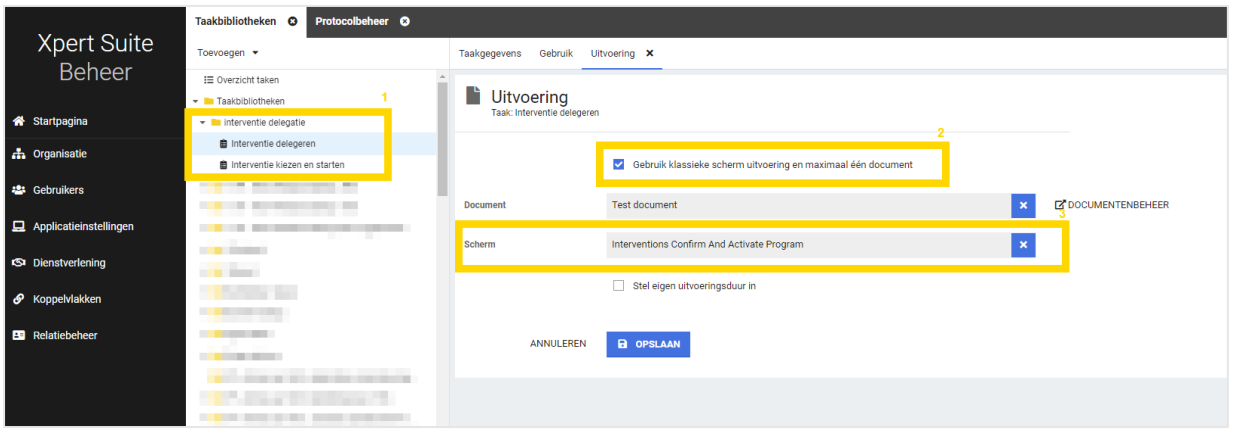

#### Kunnen wij deze functionaliteit al gebruiken?

Vanaf deze release kunnen klanten die gebruik willen maken van 'Dossierdelegatie voor providers' na inrichting gebruik maken van deze functionaliteit en deze taak. In voorgaande fasttrack releases konden enkel klanten waarbij de gebruiker altijd geautoriseerd is voor de protocolvariatie deze functionaliteit gebruiken. Vanaf deze slowtrack release zijn aanvullende verbeteringen doorgevoerd waardoor ook klanten waar de uitvoerende gebruiker van de taak geen autorisatie voor het protocol heeft, de nieuwe functionaliteit gaan gebruiken. Ook deze gebruikers kunnen voortaan deze taak gebruiken om de inzet van de interventie te bevestigen waarna vervolgens automatisch een begeleidingstraject wordt gestart bij de werknemer.

#### <span id="page-29-0"></span>3.3.1.4 TAAK 'DOSSIERDELEGATIE HANDMATIG UITDELEN'

#### Waarom deze wijzigingen?

Via de taak 'Definitief inzetten interventie & starten begeleiding' kan het interventietraject gestart worden. Het traject wordt gedelegeerd naar de standaard uitvoerder. Het kan voorkomen dat er geen standaard uitvoerder is ingesteld voor de provider en het programma. In dit geval zal er een taak aangemaakt worden in het interventietraject voor 'Dossierdelegatie uitdelen'. Via de nieuwe taak 'Dossierdelegatie uitdelen' kan dossiertoegang handmatig uitgedeeld worden aan de gebruiker van de provider die de begeleiding van de interventie gaat uitvoeren.

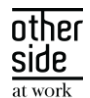

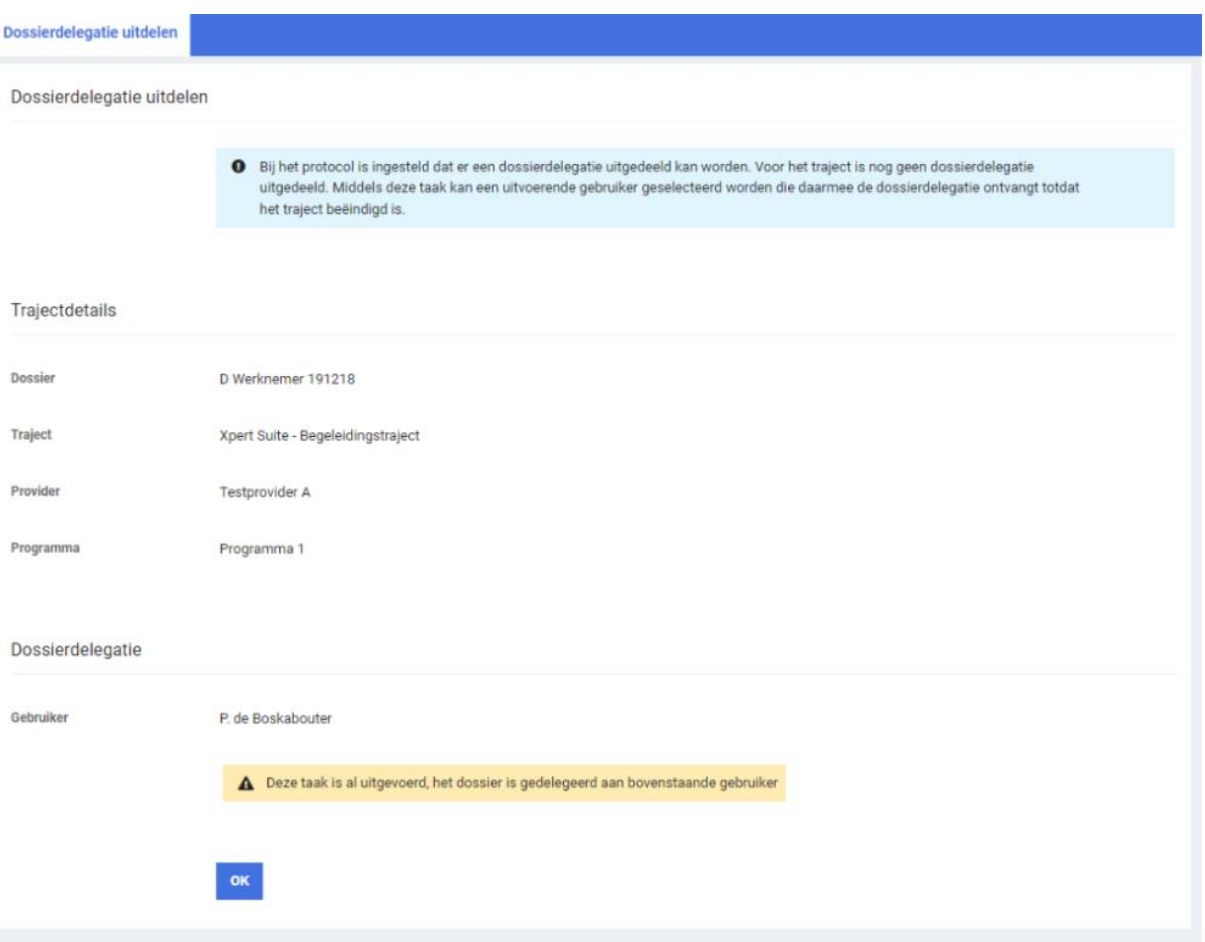

#### Wat is er verbeterd?

Binnen de taak kan de gebruiker die een dossiertoegang uit gaat delen de trajectdetails inzien, en vervolgens een gebruiker selecteren aan wie hij de dossierautorisatie wil uitdelen. Wanneer deze taak uitgevoerd is zal de gebruiker van de provider toegang hebben tot het dossier. Wanneer het traject afgesloten is, zal de autorisatie ontnomen worden van de gebruiker.

Net als bij de taak voor het inzetten en het starten van de interventiebegeleiding, kan deze taak aangemaakt worden in de taakbibliotheek. Het scherm 'Interventions Delegate program' kan vervolgens aan deze taak toegevoegd worden. Deze kan vervolgens gekoppeld worden aan het traject.

#### <span id="page-30-0"></span>3.4 DATASTREAMS

## <span id="page-30-1"></span>3.4.1 FEIT DIENSTVERBANDVERZUIM MAAND AANPASSING WERKDAGMETHODE SALARIS EN KALENDERDAGMETHODE SALARIS

#### Waarom deze wijziging?

In het bestand FeitDienstverbandverzuim kwamen de measures [KDM\_Salaris] en [WDM\_Salaris] niet altijd overeen met het bedrag dat op het dienstverband is vastgelegd vanwege de manier waarom de data wordt geaggregeerd.

#### Wat is er verbeterd?

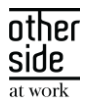

We hebben de berekening van het salaris aangepast zodat deze voor werkdagmethode en voor kalenderdagmethode het correcte bedrag toont. Dit is het salaris dat is vastgelegd op het dienstverband omgerekend naar een maandsalaris.

#### <span id="page-31-0"></span>3.4.2 NIEUWE STREAM CASE DOCUMENTS EN UITFASERING STREAM DOSSIEROBJECTEN

#### Waarom deze wijziging?

We hadden de stream dossierobjecten die vooral werknemerupload documenten liet zien die aan een traject waren toegevoegd. De nieuwe stream Case documents bevat alle documenten die aan een dossier zijn toegevoegd. Dus ook spreekuurdocumenten.

#### Wat is er verbeterd?

De oude stream dossierdocumenten is niet meer selecteerbaar in XSConnect. De stream blijft werken maar kan niet meer gekozen worden bij het aanmaken van een nieuwe configuratie. Alleen de stream Case documents is vanaf nu beschikbaar en dient daarom ook gebruikt te worden om analyse te doen over toegevoegde documenten aan trajecten.

#### <span id="page-31-1"></span>3.4.3 NIEUW RAPPORT 'OVERZICHT DATASTREAMS'

#### Waarom deze wijziging?

Datastreams is een aparte module waarmee klanten data uit de Xpert suite kunnen halen via het koppelplatform XS Connect. De klant kan via deze module zelf configureren welke data hij uit Xpert Suite wil exporteren. Deze rapportage is niet beschikbaar voor de oude versies van Datastreams. Alle klanten die gebruik maken van oude versies zijn de afgelopen maanden benaderd om de overstap te maken naar deze nieuwe versie.

Dit rapport geeft inzicht in de streams die beschikbaar zijn en wat deze omvatten.

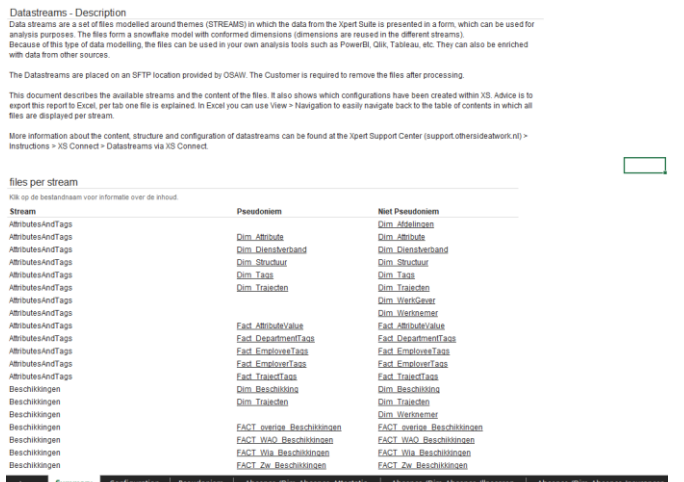

Figure 1Overzicht streams en uit welke bestanden deze bestaat.

Daarnaast is het per bestand inzichtelijk welke kolommen zijn geslecteerd in de export. Daarmee wordt het dus ook inzichtelijk of er data mist die wel beschikbaar is.

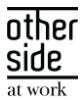

|                                                                                                    |                                                                                            | [Terug naar inhoudsopgave] |
|----------------------------------------------------------------------------------------------------|--------------------------------------------------------------------------------------------|----------------------------|
| Absence - Pseudoniem                                                                                                    |                                                                                            |                            |
| <b>Dim Absence Attestation</b>                                                                                                    |                                                                                            |                            |
|                                                                                                    |                                                                                            |                            |
| Verplichte kolommen                                                                                                    |                                                                                            |                            |
| Deze kolommen moeten altijd aanwezig zijn.                                                                                                    |                                                                                            |                            |
| Kolomnaam                                                                                                    | Kolomomschrijving                                                                          |                            |
| PrimaryKey                                                                                                    | Hash of key columns.                                                                       |                            |
| RecordKey                                                                                                    | Hash of non-key columns.                                                                   |                            |
| Dim_Absence_Attestation                                                                                                    | Dimension key, Is referenced in other files.                                               |                            |
| Dim Employee                                                                                                    | Dimension key of Dim_Werknemer.                                                            |                            |
| Dim_User_CreatedBy                                                                                                    | Dimension key of Dim_Gebruiker. User that created the record.                              |                            |
| Dim User Modified                                                                                                    | Dimension key of Dim_Gebruiker. User that last modified the record.                        |                            |
|                                                                                                    |                                                                                            |                            |
|                                                                                                    | Kolomomschrijving                                                                          | Is ingesteld               |
| Kolomnaam<br>ExterniO                                                                                                    | ID identifying the record in an external system.                                           |                            |
| Period Start                                                                                                    | Date the period of the attestation starts.                                                 |                            |
| Period_End                                                                                                    | Date the period of the attestation ends.                                                   |                            |
| AffestationType                                                                                                    | Type of the attestation.                                                                   |                            |
| AbsenceReasonId                                                                                                    | Id of the reason for being absent.                                                         |                            |
| AbsenceReason                                                                                                    | Reason for being absent.                                                                   |                            |
|                                                                                                    | Percentage absent.                                                                         |                            |
|                                                                                                    | Flag to indicate whether the employee is allowed to leave their home. 1 = YES,<br>$0 = NQ$ |                            |
|                                                                                                    | Date of the medical examination.                                                           |                            |
|                                                                                                    | The attending Physician                                                                    |                            |
|                                                                                                    | Phone number of the attending physician.                                                   |                            |
|                                                                                                    | ID of the attest file.                                                                     |                            |
|                                                                                                    | Name of the affest file.                                                                   |                            |
| AbsencePercentage<br>IsAllowedToLeaveHome<br>MedicalExaminationDate<br>AttendingPhysician<br>PhoneAttendingPhysician<br>Attest_FileID<br>Attest_FileName<br><b>DateReceivedAt</b> | Date the attestation was received.                                                         |                            |
| <b>DateSentAt</b>                                                                                                    | Date the attestation was sent                                                              |                            |
|                                                                                                    | Date the attestation was created.                                                          |                            |
| <b>DateCreated</b><br>DateModified                                                                                                    | Date the attestation was last modified.                                                    |                            |

Figure 2 Overzicht welke kolommen per bestand beschikbaar zijn.

#### <span id="page-32-0"></span> $3.5$ UWV KOPPELINGEN

#### <span id="page-32-1"></span>3.5.1 AANKONDIGING AUTOMATISCHE UWV-DOCUMENTKENMERKEN

#### Wat wordt er gewijzigd?

Er worden steeds meer documenten verstuurd via de UWV-documentenkoppeling. Om het proces van verwerken efficiënter te maken en handmatige activiteiten te voorkomen, is het mogelijk gemaakt om aan een UWV-document automatisch een documentkenmerk toe te wijzen. Hierbij is het ook volledig configureerbaar gemaakt en kan er ook op (groepen van) specifieke documentkenmerken getriggerd worden. Op basis van het gekoppelde documentkenmerk kunnen vervolgens ook specifieke triggers worden ingericht en toegang tot specifieke documenten worden geautoriseerd.

#### Welke inrichting is hiervoor nodig?

Binnen het beheer, navigeer naar koppelvlakken en klik op "Conversiegroep beheer". Maak een nieuwe conversie groep aan met de volgende kenmerken:

- Conversiegroep: "DigiZsm Documenten"
- Selecteerbaar: ja
- Extern Systeem leeg laten

Vervolgens binnen deze conversiegroep klik je op "Toevoegen gegeven" om de conversie sleutel "Document kenmerk" te kiezen.

Daarna voeg je binnen deze conversie sleutel de mapping waardes toe. Zorg dat voor elke dienstencode er een documentkenmerk wordt aangegeven. Er is tevens de mogelijkheid om de waarde "Other" te mappen, deze zal worden gebruikt als de betreffende DienstCode niet is gemapt.

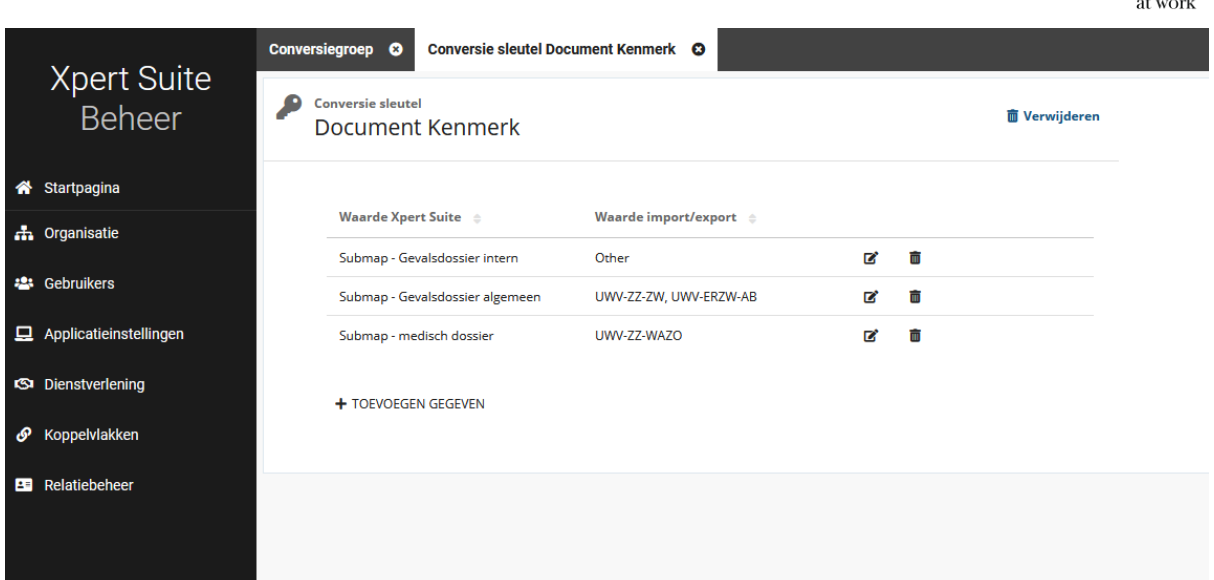

#### <span id="page-33-0"></span> $3.6$ **VERLONING**

#### <span id="page-33-1"></span>3.6.1 LOONCOMPONENTEN VERLONING PERIODES BEREKENINGEN AANGEPAST

#### Waarom deze wijziging?

Voor het genereren van accurate looncomponenten is het van belang dat de juiste periode gebruikt wordt. Voor een enkel traject ging dit goed, maar bij een samengesteld verzuimtraject zat hier toch wat fout in de einddatums van de periodes. Er zijn kleine verbeteringen doorgevoerd om de berekening van deze periode accurater te maken.

#### Wat is er verbeterd?

Dagen voor de eerste uitkeringsdag worden nog niet uitgekeerd maar tellen wel mee in de bepaling van de duur van het traject. Ook tellen herstelperiodes tussen het samengestelde verzuim traject niet mee voor de berekening.

side

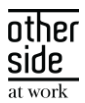

## <span id="page-34-0"></span>4 INTEGRATIES

#### <span id="page-34-1"></span>4.1 XS CONNECT

#### <span id="page-34-2"></span>4.1.1 CONTACTPERSOON ROL TOEGEVOEGD AAN ANVA WERKGEVER KOPPELING

#### Waarom deze wijzigingen?

Bij de ANVA werkgever koppeling was het al mogelijk om een contactpersoon bij een werkgever aan te maken, maar nog niet om deze een rol mee te geven terwijl dit in Xpert Suite wel mogelijk is.

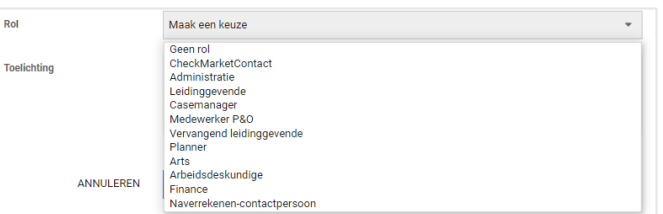

#### Wat is er gewijzigd?

De mogelijkheid om een rol bij een contactpersoon mee te geven is toegevoegd aan de ANVA werkgever koppeling. Op deze wijze komt de werking van de koppeling overeen met de gebruikersomgeving van Xpert Suite.

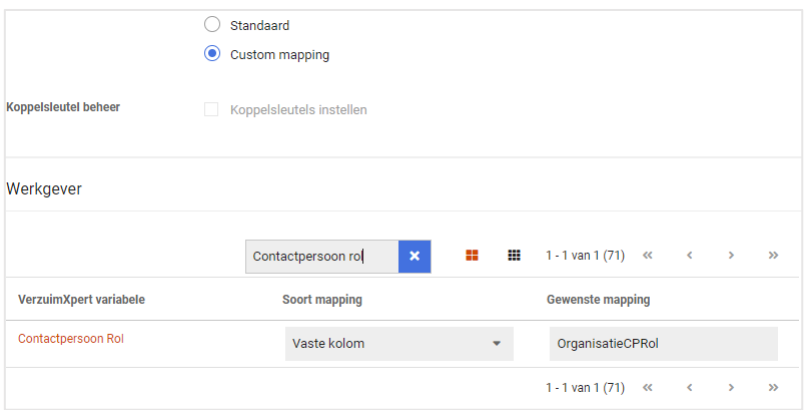

#### <span id="page-34-3"></span>4.1.2 IDENTIFICEREN VAN EEN VANGNETGEVAL BIJ SIVI VERZUIM

#### Waarom deze wijzigingen?

In de versie 'SIVI Verzuim 2019' zat een wijziging ten opzichte van de 'SIVI Verzuim 2017' met betrekking tot het identificeren van een vangnetgeval. Deze wijziging ontbrak nog in de betreffende SIVI imports binnen XS Connect waardoor de oude tag 'VngntCd' nog werd gebruikt in plaats van de nieuwe tag 'VngntJN'. Bij het importeren van een ziekmelding werd hierdoor niet de juiste verzuimclassificatie ingelezen.

#### Wat is er gewijzigd?

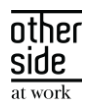

De betreffende wijziging is deze release doorgevoerd in de SIVI Verzuim import versies van 2019, 2020 en 2021. De juiste tag zal vanaf nu worden uitgelezen, waardoor er een andere verzuimclassificatie geselecteerd kan worden.

#### <span id="page-35-0"></span>4.1.3 GEBRUIK BLOKHAKEN BIJ EEN VASTE KOLOM

#### Waarom deze wijzigingen?

Wanneer er bij de custom mapping van een import koppeling werd gekozen voor een vaste kolom waarbij er bij de naam van de kolom gebruik werd gemaakt van blokhaken dan ontstond er een technische fout waardoor de koppeling in een foutstand terecht kwam.

#### Wat is er gewijzigd?

Wanneer er door de gebruiker een koppeling wordt ingesteld waarbij deze situatie zich voordoet dan worden de blokhaken genegeerd. De koppeling zal in de nieuwe situatie hierdoor niet in een de foutstand terecht komen.

#### <span id="page-35-1"></span>4.1.4 EXPLICIET VOLGORDE VASTGELEGD BIJ EXTERNE FTP

#### Waarom deze wijzigingen?

Bij het verwerken van mutatieberichten is de juiste volgorde waarin dit gebeurt erg belangrijk. Bij het aanroepen van berichten op een externe ftp werd hier nog niet expliciet op gesorteerd.

#### Wat is er gewijzigd?

Er is in de aanroep naar een externe ftp sortering toegevoegd zodat berichten in de juiste volgorde verwerkt worden.

#### <span id="page-35-2"></span>4.1.5 MLM API CONTACTGEGEVENS VAN HET MEEST RECENTE CONTRACT

#### Waarom deze wijziging?

Bij het ontvangen van gegevens via de MLM Api kan een persoon meerdere contracten hebben. Op een contract worden onder andere contactgegevens vastgelegd. Er was voorheen bij de MLM API koppeling geen sortering toegevoegd bij het inlezen van de contactgegevens.

#### Wat is er verbeterd?

Er is sortering toegevoegd waardoor er bij meerdere contracten de contactgegevens worden vastgelegd in Xpert Suite van het meest recente contract.

#### <span id="page-35-3"></span>4.1.6 MLM API HUISNUMMER TOEVOEGING TOEGEVOEGD

#### Waarom deze wijziging?

Het veld huisnummer toevoeging werd bij een werknemer niet juist overgenomen vanuit de MLM API koppeling.

#### Wat is er verbeterd?

De code is aangepast zodat het veld huisnummer toevoeging nu wel wordt verwerkt.

OTHERSIDE AT WORK | Aankondiging Xpert Suite release Cobalt (SLOW).docx 36 van 43 van 43 van 43 van 43 van 44 van 45 van 44 van 45 van 44 van 45 van 44 van 45 van 44 van 45 van 44 van 45 van 45 van 45 van 45 van 45 van 46

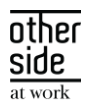

#### <span id="page-36-0"></span>4.1.7 VERZUIMMUTATIE-KOPPELING NAAR AFAS

#### Waarom deze wijziging?

Verzuim dat in Xpert Suite geregistreerd en onderhouden wordt, kon tot op heden nog niet direct met een gekoppelde AFAS omgeving gesynchroniseerd worden. Bestaande mogelijkheden waren gevoelig voor fouten en scheefloop van beide omgevingen en konden daarnaast niet in XS Connect geconfigureerd worden.

#### Wat is er verbeterd?

We hebben de mogelijkheid gecreëerd om in XS Connect een volledig van de grond af nieuw gemaakte AFAS Verzuimmutatie-koppeling in te richten. Deze koppeling synchroniseert praktisch real-time verzuimmutaties van Xpert Suite naar AFAS!

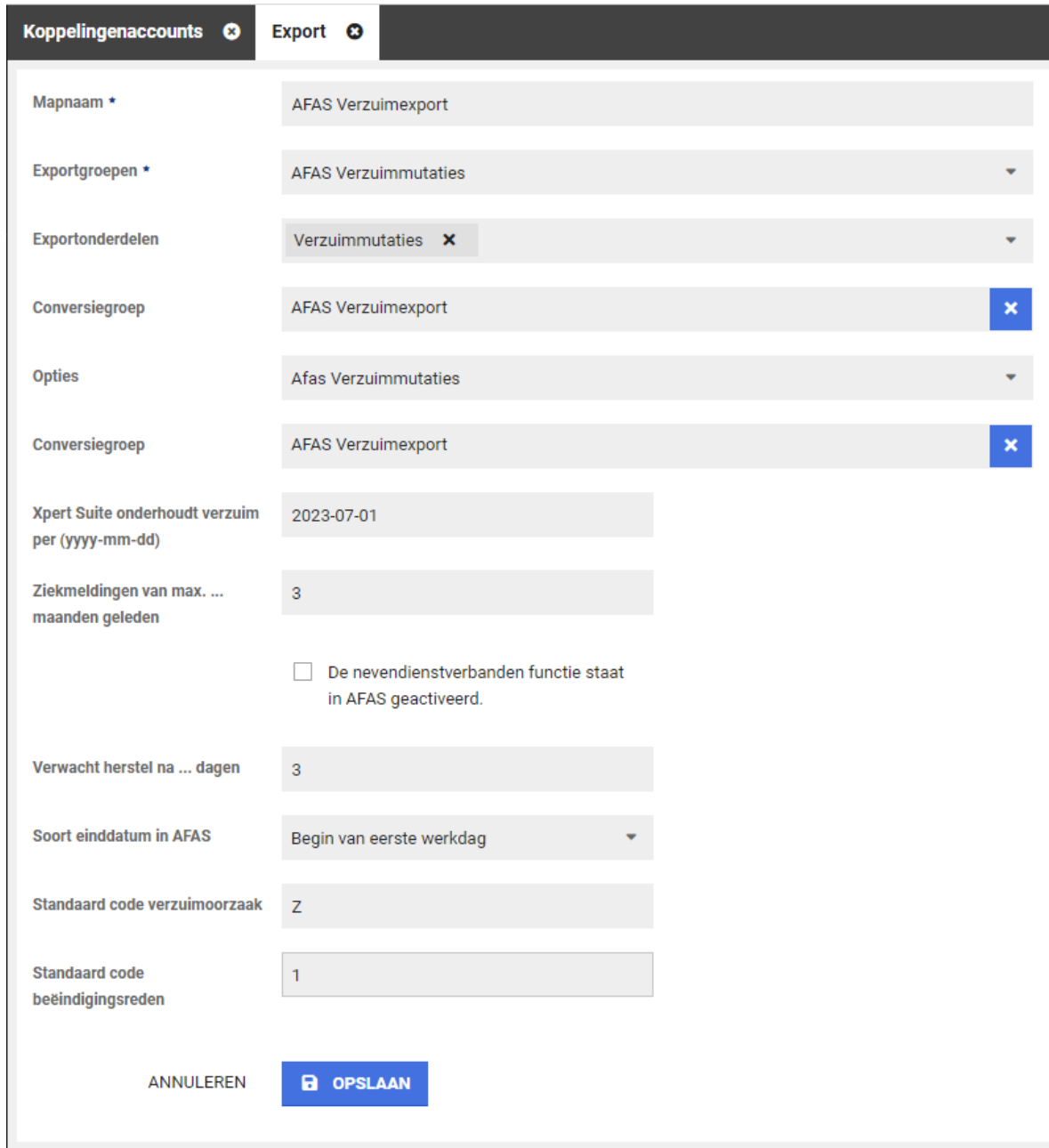

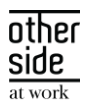

De kracht van deze koppeling is dat deze in staat is om het verzuim van Xpert Suite en AFAS naast elkaar te leggen en van daaruit de nodige verzuimmutaties te distilleren. Dus, is er ooit een mutatie gemist, of zijn er in AFAS handmatig wijzigingen doorgevoerd? Geen probleem, bij de volgende mutatie wordt alles weer recht getrokken! Ter volledigheid vindt na synchronisatie zelfs nog een extra controle plaats: zijn er alsnog verschillen tussen beide omgevingen? Dan leidt dat tot een herleidbare melding op het logverslag.

Andere pluspunten van deze koppeling zijn dat bij inrichting bepaald kan worden dat het enkel mutaties synchroniseert vanaf moment 'x', dat het in staat is om in AFAS het verzuim per nevendienstverband te registreren én – middels conversiegroepen – een juiste vertaalslag maakt van alle in Xpert Suite vastgelegde verzuimoorzaken en herstelredenen.

Tenslotte beschikt deze koppeling over duidelijke logverslagen die u, indien gewenst, alleen maar ontvangt wanneer er een foutsituatie is ontstaan. Zo kunt u te allen tijde doeltreffend reageren zonder een overvloed aan berichten te ontvangen.

Een uitgebreide HOW-TO inclusief de beschrijving van enkele randvoorwaarden staat op ons Xpert Support Center.

#### <span id="page-37-0"></span>4.1.8 YOUSERVE MLM API GENERIEK UITGEROLD VOOR ALLE XPERT SUITE KLANTEN

#### Waarom deze wijziging?

Afgelopen periode zijn er een aantal doorontwikkelingen op de MLM API geweest waardoor de hele API beheerbaar is in XS Connect. Vanaf deze release is de MLM API door alle superbeheerders te activeren in XS Connect. Met deze koppeling kunnen organisatiestructuur, medewerkers met dienstverbanden, leidinggevendengebruikersaccounts, en verzuimtrajecten vanuit YouServe opgehaald worden.

#### Wat is er verbeterd?

De YouServe MLM API is bij sommige klanten al geactiveerd door de Xpert Suite consultants. Nu is deze integratie voor alle superbeheerders in te stellen via XS Connect. Ga binnen XS Connect naar 'Toevoegen koppelingenaccount' en kies bij 'Type account' voor 'Visma|Raet MLM'.

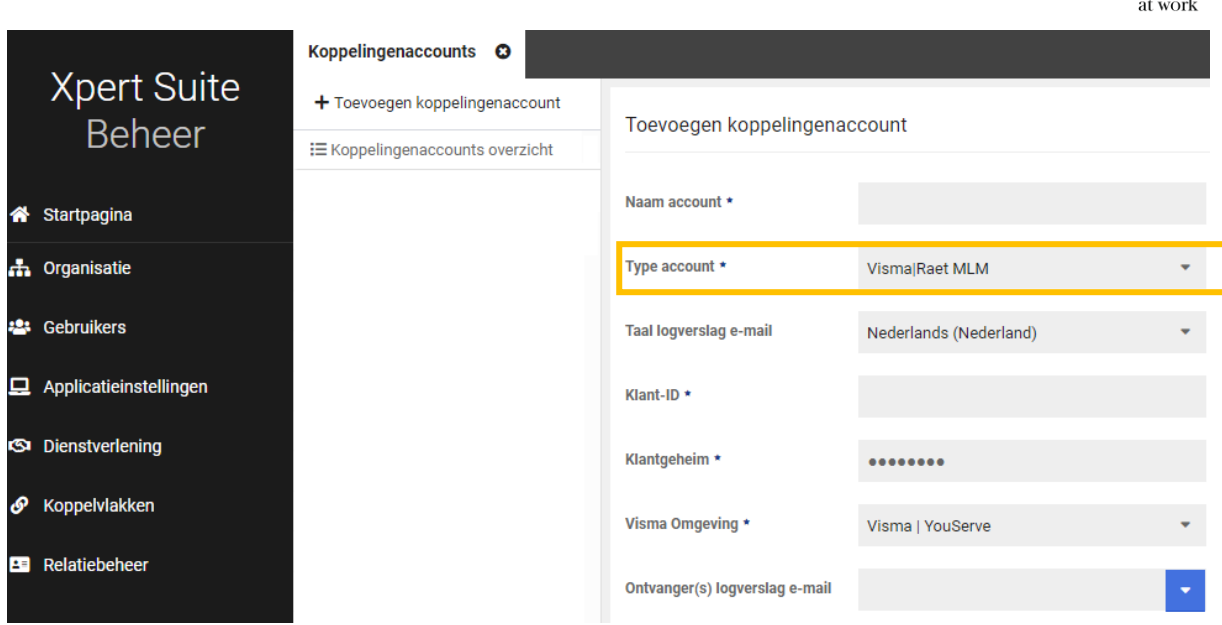

#### <span id="page-38-0"></span>4.1.9 YOUSERVE MLM API KLEINE DOORONTWIKKELINGEN

#### Waarom deze wijziging?

Door nieuwe inzichten en gebruikerservaringen hebben we een aantal verbeteringen kunnen doorvoeren zodat de interface beter aansluit bij de Xpert Suite.

#### Wat is er verbeterd?

De velden 'ValidFrom' en 'ValidUntil' worden nu beter geïnterpreteerd bij het opbouwen van de organisatiestructuur. Hierdoor wordt de actuele organisatiestructuur vanuit YouServe beter overgenomen in de Xpert Suite. Concreet zullen de volgende aanpassingen zichtbaar kunnen zijn:

- Oude afdelingen in de Xpert Suite waar geen actieve dienstverbanden meer op geregistreerd staan, worden verwijderd of gearchiveerd;
- Toekomstige wijzigingen in de organisatiestructuur die administratief al zijn klaargezet in YouServe, zullen pas in de Xpert Suite verwerkt worden zodra deze aanpassing daadwerkelijk actief wordt.

#### <span id="page-38-1"></span>4.1.10 NMBRS IMPORT SALARISBEREKENING BIJ DIVERSE LOONTYPES

#### Waarom deze wijziging?

Binnen de NMBRS importkoppeling is het mogelijk om bij het dienstverband salarisgegevens vast te leggen. Met name in het volmachtsegment is een correcte vastlegging van salarisgegevens van groot belang. Indien iemand parttime werktte, werd het salaris niet correct geregistreerd in de Xpert Suite. Dit is nu verbeterd.

#### Wat is er verbeterd?

Er wordt in de koppeling onderscheid gemaakt tussen verschillende salaristypes. Afhankelijk van het salaristype wordt er een berekening gemaakt naar het bruto maandloon of bruto vierwekenloon. Door het toevoegen van deze berekening worden tevens parttime salarissen correct opgebouwd en verwerkt bij het dienstverband in de Xpert Suite.

side

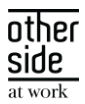

## <span id="page-39-0"></span>4.1.11 AFAS LEIDINGGEVENDE GEBRUIKSACCOUNTKOPPELING AANVULLENDE AUTORISATIEMOGELIJKHEID

#### Waarom deze wijziging?

Bij het aanmaken van gebruikersaccounts voor leidinggevenden via een AFAS koppeling, is het niet altijd wenselijk dat een leidinggevende alle medewerkers en taken ziet die hierarchisch onder hem vallen.

#### Wat is er verbeterd?

Gebruiker & Autorisatie

Er is een autorisatiestrategie toegevoegd waardoor een leidinggevende geautoriseerd wordt voor alle medewerkers en dossiers die hierarchisch onder hem vallen, totdat er een nieuwe leidinggevende in de hierarchie het overneemt.

Tevens is er een extra controle toegevoegd in de koppeling zodat alleen leidinggevenden een gebruikersaccount krijgen die daadwerkelijk actieve medewerkers aan zich gekoppeld hebben. Leidinggevenden die geen medewerkers onder zich hebben met lopende dienstverbanden zullen nu ook geen gebruikersaccount meer krijgen.

Deze instelling kun je activeren door naar 'Custom mapping' onder 'Gebruiker & Autorisatie' de checkbox 'Autorisaties toewijzen tot en met eerstvolgende leidinggevende' aan te zetten.

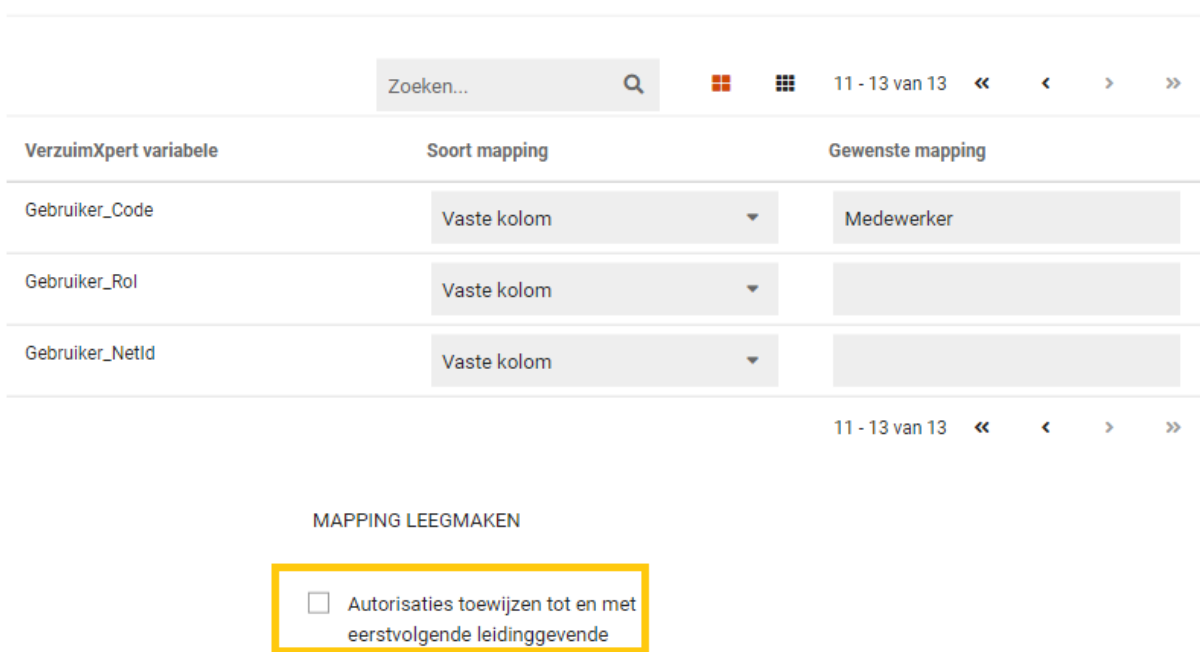

#### <span id="page-39-1"></span>4.1.12 DATASTREAMS: RETENTIEBELEID INGEKORT

#### Waarom deze wijziging?

De toename van het gebruik van datastreams, en de omvang van deze bestanden, had impact op de performance.

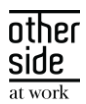

#### Wat is er verbeterd?

In plaats van 6 maanden aan historie, wordt er nu nog 2 maanden aan historie opgeslagen. Dit leidt tot een verbeterde performance.

#### <span id="page-40-0"></span>4.1.13 AFAS CONTRACTLOON UITGEBREID

#### Waarom deze wijziging?

Het correct verwerken van salarisgegevens is erg belangrijk voor het volmachtsegment. Binnen de AFAS API is het mogelijk om het contractuele loon op te halen en te verwerken in de Xpert Suite. Het loonbegrip van dit contractuele loon kan afwijken. Om deze reden is het mogelijk gemaakt om het opgehaalde loon te verwerken als het juist loontype in de Xpert Suite.

#### Wat is er verbeterd?

Er zijn in de AFAS API velden toegevoegd zodat de opgehaalde kolom gematched kan worden met de juiste veld in de Xpert Suite. Deze verschillende loonbegrippen zijn in te stellen bij 'Custom mapping' onder 'Werknemer & Dienstverband' bij de te matchen kolommen. De kolomnaam uit het opgehaalde bestand, kun je invullen in het veld met het juiste loonbegrip.

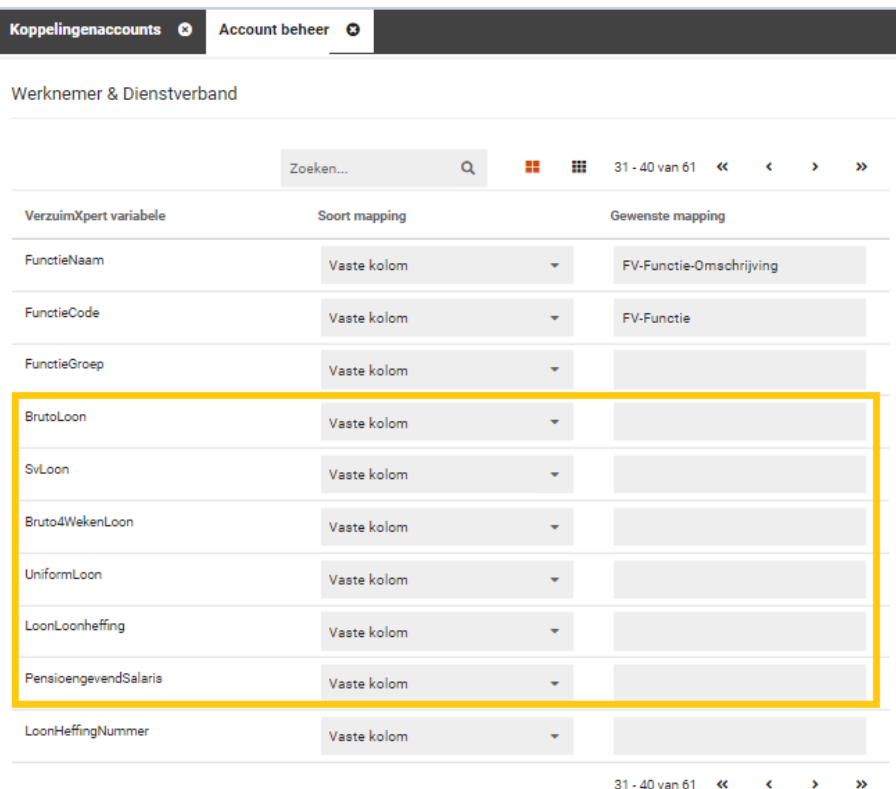

#### <span id="page-40-1"></span>4.1.14 NOTITIE IMPORT

#### Waarom deze wijziging?

XS Connect wordt steeds vaker gebruikt om migraties mee uit te voeren. Om zo veel mogelijk data op een eenvoudige manier te kunnen verwerken in de Xpert Suite, vinden er regelmatig uitbreidingen plaats. Tot nu

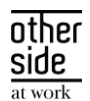

toe was het nooit mogelijk om in bulk notities te importeren. Bij migraties is het importeren van notities een veelvoorkomende wens. Daarom is dit nu toegevoegd.

#### Wat is er verbeterd?

Binnen XS Connect is er een nieuw template toegevoegd, 'Notities - Op personeelsnummer'. Hiermee kun je in bulk notities importeren.

Dit stel je in door bij een klantaccount met de gewenste ingestelde autorisatie een importkoppeling toe te voegen. Als configuratie kies je dan 'Notities – Op personeelsnummer'.

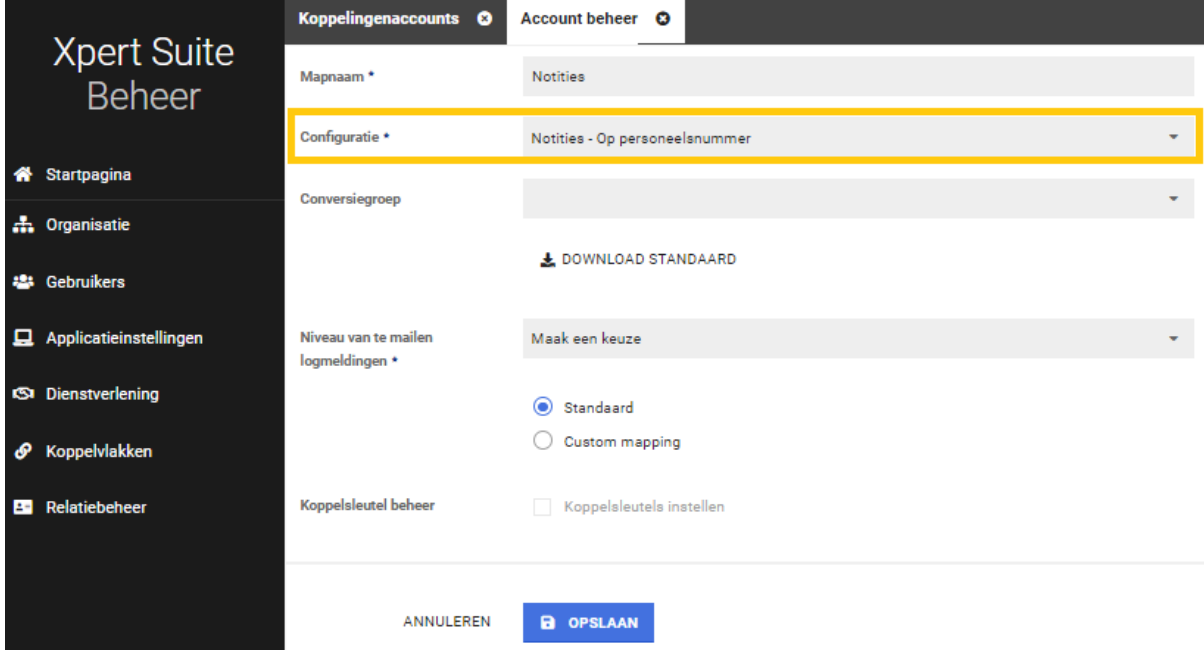

Door op 'Download Standaard' te klikken, download je een excel bestand met de standaard kolommen. Dit bestand kun je vullen met de data die je wilt importeren. Mocht je al beschikken over de bestanden die geimporteerd dienen te worden, dan kun je via 'Custom mapping' de kolomnamen opnemen zodat de configuratie aansluit bij het te importeren bestand.

De volgende velden dienen per notitie te worden aangeleverd:

- WerkgeverCode
- Personeelsnummer personeelsnummer van de medewerker waar de notitie bij hoort. Zorg er voor dat de medewerker aanwezig is in de Xpert Suite en is voorzien van dit gegeven voordat je de notities gaat importeren.
- TrajectDatum aan de hand van deze datum kan de notitie in heet juiste trajectendossier geplaatst worden. Zorg er voor dat het traject aanwezig is in de Xpert Suite zodat de notitie in het juiste trajectendossier kan worden opgenomen.
- NotitieDatum (deze informatie wordt bij de notitie in Xpert Suite getoond)
- Protocol Protocol van het traject waar de notitie bij hoort.
- IndicatieMedisch Indien het een medische notitie betreft, wordt de notitie opgenomen in het medisch dossier.
- Content De tekst van de notitie.

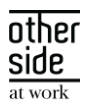

Omdat een notitie geen unieke notitieidentifier heeft, is er een risico dat notities dubbel in de Xpert Suite komen te staan. Om dit risico zo klein mogelijk te maken, is er een 'try run' functionaliteit aan toegevoegd. Hierdoor kun je het bestand met de notities uploaden en alvast zien of er veel uitval zal gaan plaatsvinden. Als deze functionaliteit geactiveerd is, zullen de notities niet daadwerkelijk geimporteerd worden. Wanneer je ziet dat er weinig/geen uitval plaatsvind, kun je de try run uitzetten, en het bestand opnieuw aanbieden. Op dit moment worden de notities daadwerkelijk in de Xpert Suite geladen.

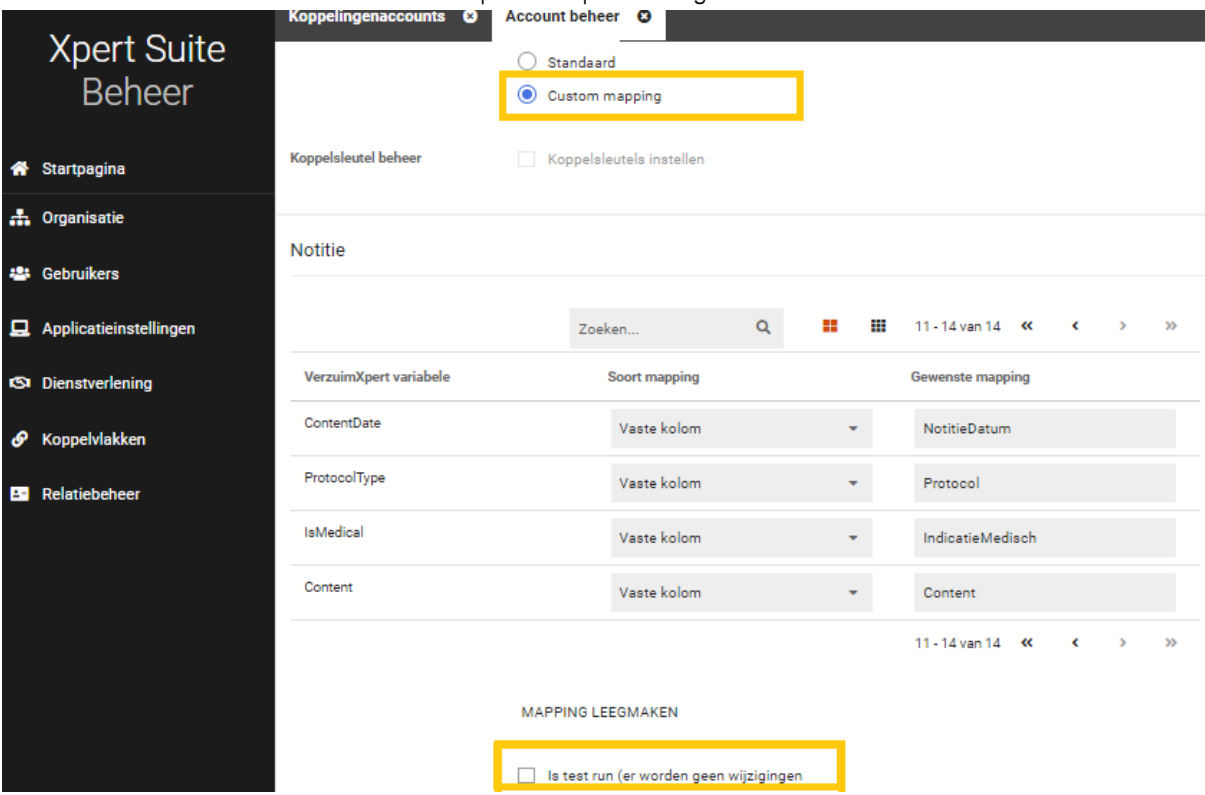